# **Panasonic**®

# **Hello! GM1 Controller Auxiliary Function Edition**

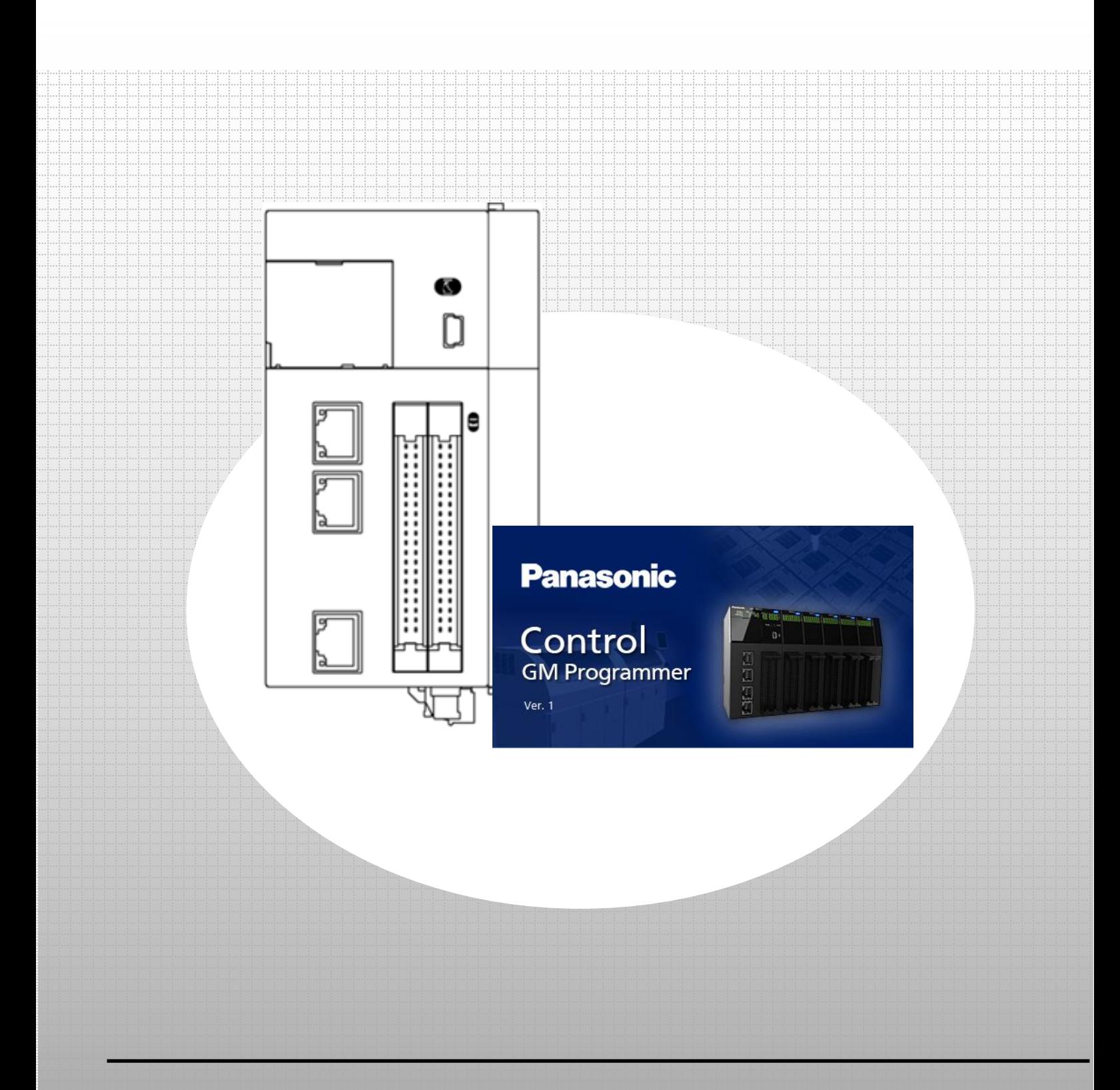

### **memo**

# Copyright and Trademarks

- ・The copyright of this manual is owned by Panasonic Industry Co., Ltd.
- ・Unauthorized reproduction of this manual is strictly prohibited.
- ・Windows is a registered trademark of Microsoft Corporation in the United States and other countries.
- ・Ethernet is a registered trademark of Fuji Xerox Co., Ltd. and Xerox Corporation in the United States.
- ・EtherCAT is a registered trademark of and patented technology licensed by Beckhoff Automation GmbH in Germany.
- ・EtherNet/IP is a registered trademark of Open DeviceNet Vendors Association (ODVA).
- ・SDHC and SD logos are trademarks of SD-3C, LLC.
- ・Other company and product names are trademarks or registered trademarks of their respective companies.

## Safety Precautions

 $\bullet$ 

This section explains important rules that must be observed to prevent personal injury and property damage. ・Injuries and damages that may occur as a result of incorrect use are classified into the following levels and safety precautions are explained according to the level.

- $\triangle$  WARNING Indicates that there is a risk of death or serious injury
- $\triangle$  CAUTION Indicates that there is a risk of minor injury or property damage
	- $\bigcirc$  Indicates an action that is prohibited
		- Indicates an action that must be taken

#### WARNING

- ・ Take safety measures outside this product to ensure the safety of the entire system even if this product fails or an error occurs due to external factors.
- $\Diamond$   $\bullet$  Do not use this product in atmospheres that contain flammable gases. Doing so may result in explosion.
- $\bigcirc$   $\cdot$  Do not throw this product into the fire. Doing so may cause the batteries or other electronic parts to explode.

#### **A CAUTION**

- **1** To prevent abnormal heat generation or smoke generation, use this product with some leeway from the guaranteed characteristics and performance values of the product.
- $\bigcirc$   $\cdot$  Do not disassemble or modify this product. Doing so may result in abnormal heat generation or smoke generation.
- $\bigcirc$  Do not touch any terminals while the power is on.
- $\bullet$  Configure emergency stop and interlock circuits outside this product.
- **0** Connect wires and connectors properly. Failure to do so may result in abnormal heat generation or smoke generation.
- $\bigcirc$   $\cdot$  Do not perform work (such as connection or removal) with the power turned on.
- $\bullet$  If this product is used in any way that is not specified by Panasonic, its protection function may be impaired.
- **1** This product has been developed and manufactured for factory use only.

## GM1 Controller Auxiliary Function Edition

### 0 Preparation

Installing tool software

・ GM Programmer

## ■ PWM Output

- 1 Basic Setup
	- 1.1 Behavior Overview
	- 1.2 Preparing and Wiring the Required Devices
	- 1.3 IP Address Setting to Network Scanning

### 2 PWM Output Settings

- 2.1 **IO** Configuration Settings
- 2.2 PWM\_Configuration Settings

### 3 Programming

- 3.1 Adding New POU
- 3.2 Programming
- 4 System Operation Check

## ■ High-speed Counter (HSC)

- 1 Basic Setup
	- 1.1 Behavior Overview
	- 1.2 Preparing and Wiring the Required Devices
- 2 High-speed Counter Settings
	- 2.1 IO\_Configuration Settings
	- 2.2 PWM\_Configuration Settings
- 3 Programming
	- 3.1 Adding New POU
	- 3.2 Programming
- 4 System Operation Check

# **0 Preparation**

## Installing tool software

Install GM Programmer from the following website:

GM Programmer: https://industrial.panasonic.com/ac/j/motor/motion-controller/mc/gm1/index.jsp

## INFO

When GM Programmer is installed, PANATERM Lite for GM, Gateway (CODESYS Gateway), and CodeMeter applications are installed at the same time.

- ・GM Programmer: This is a setup tool for the GM1 controller. Using GM Programmer makes it possible to set positioning data and various positioning parameters, and perform various monitoring operations.
- ・PANATERM Lite for GM1 (not used in this textbook): This is a setup support tool for the MINAS series servo amplifiers manufactured by Panasonic Corporation.

When GM Programmer is installed, PANATERM Lite for GM is also installed at the same time.

By using this tool, parameter setup within servo amplifiers, control status monitoring, setup support, machine analysis, and other operations can be executed on a PC.

Before installing GM Programmer on a PC, log on to the PC with Administrator privileges. If other applications are running, be sure to close all the applications before installing GM Programmer.

In this textbook, one RTEX type GM1 controller and one EtherCAT type GM1 controller are used, but there is no difference in communication specifications between them.

Applicable models: AGM1CSRX16T, AGM1CSEC16T, and AGM1CSEC16P

# **1 Basic Setup PWM Output**

The GM1 controller can use PWM output with the following specifications.

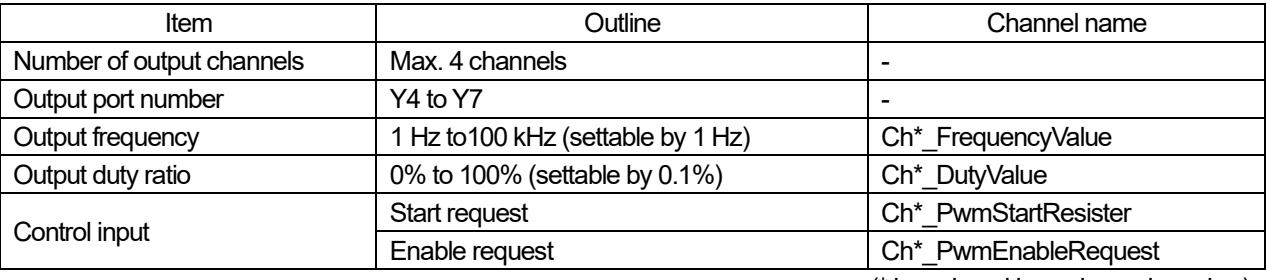

(\* is replaced by a channel number)

If the rising edge of the "Start request" bit is detected when the "Enable request" bit is ON, the output port will start PWM output. If the "Enable request" bit is set to OFF, PWM output will stop.

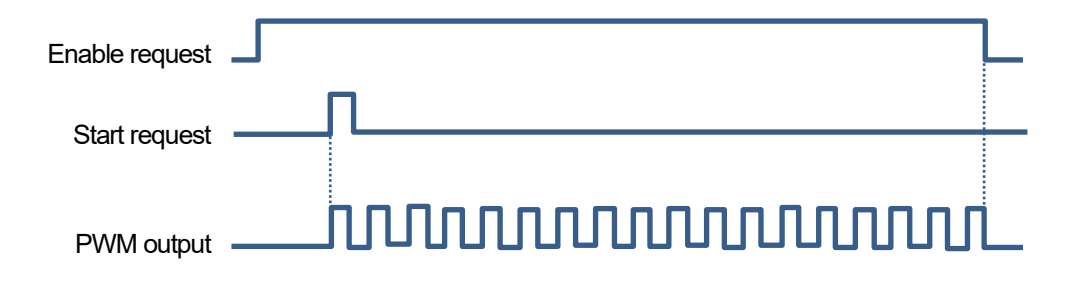

To update "Output frequency" and "Output duty ratio" during PWM output, write the respective values of "Output frequency" and "Output duty ratio" and then change the state of the start request bit from OFF to ON.

## 1.1 Behavior Overview

In this textbook, PWM output is performed for one channel.

For the output destination, GM1 controller input (X4) is used to control the input LED indicators to substitute for LED light control which is often used for PWM output.

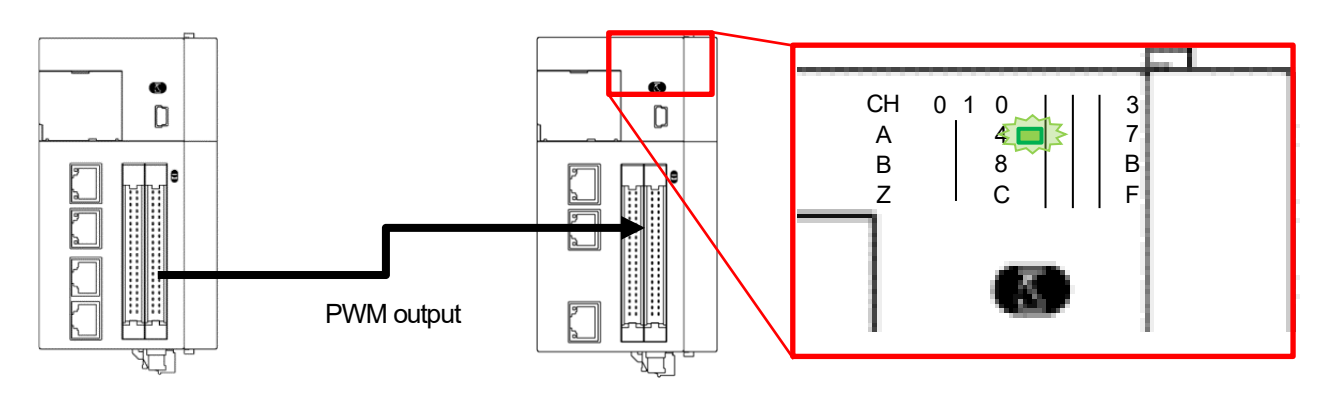

General-purpose I/O connectors Y4 to Y7 are assigned to the PWM output terminals on the GM1 controller. In this textbook, Y4 of Ch0 (one of the four channels) is used.

## 1.2 Preparing and Wiring the Required Devices

#### Prepare the following devices.

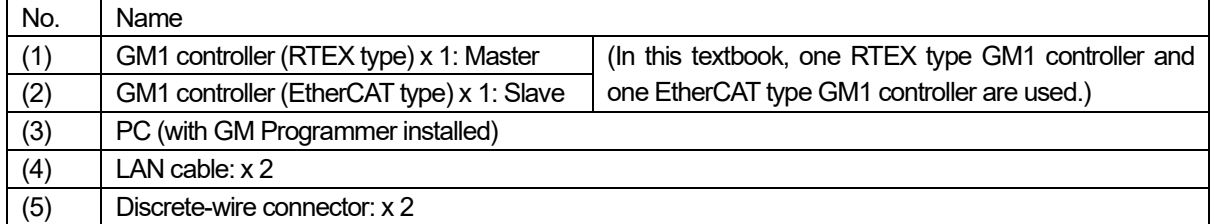

\* In this textbook, one RTEX type GM1 controller and one EtherCAT type GM1 controller are used, but there is no difference in general-purpose I/O specifications between them.

Wire each device as shown below.

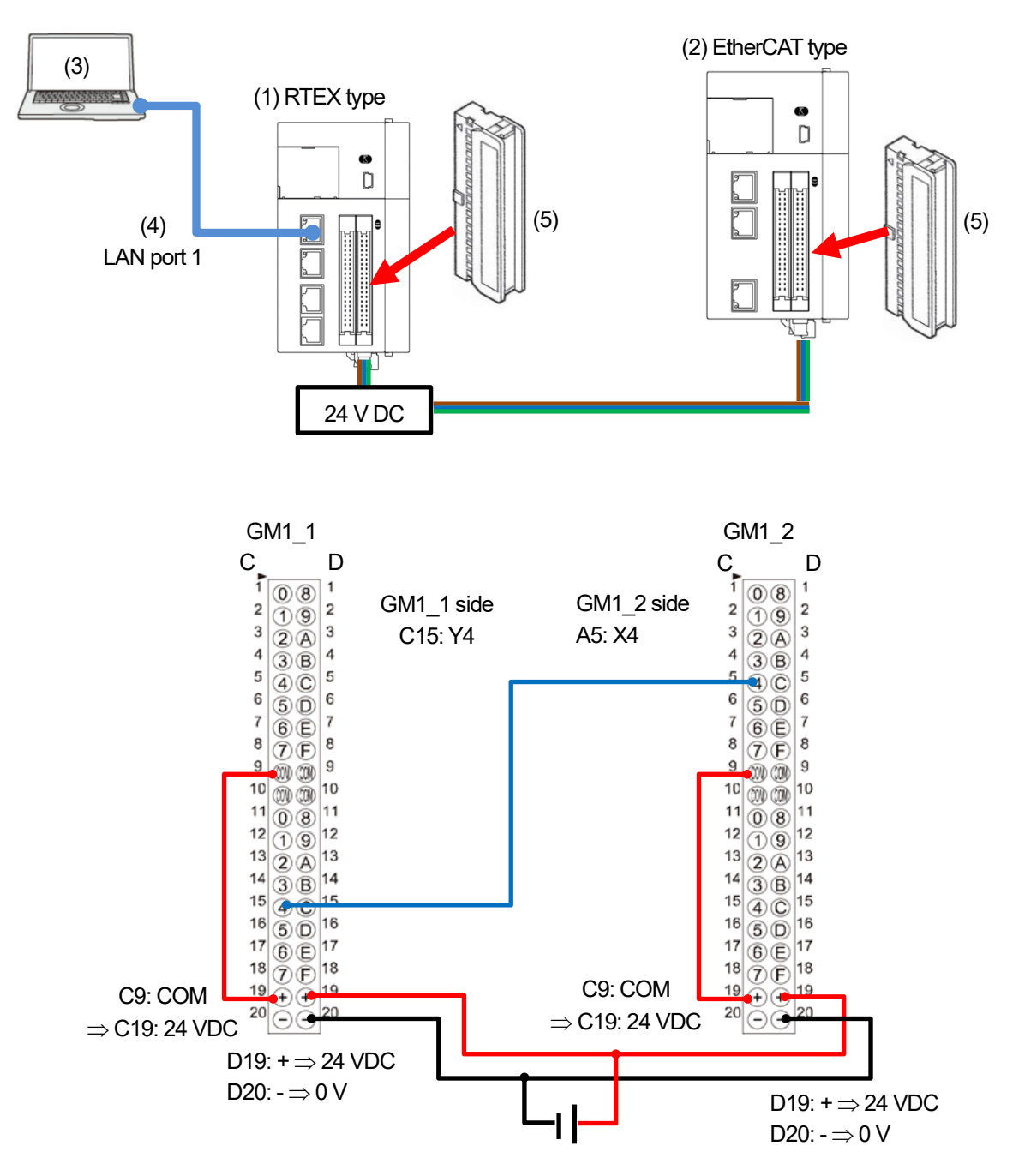

## 1.3 IP Address Setting to Network Scanning

#### Step 1

Open GM Programmer and double-click **Device**.

Select **PLC Parameters** and check the IP address of LAN port 1.

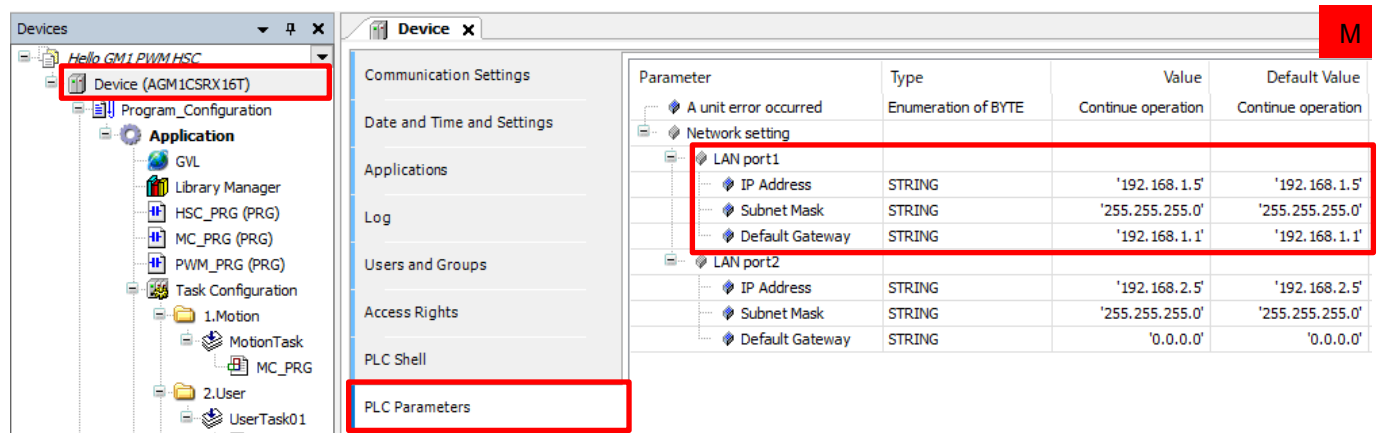

LAN port 1 (default value)

IP address Subnet mask Default gateway

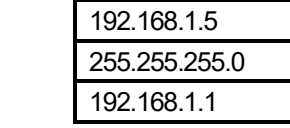

#### Step 2

Select **Communication Settings** and click **Scan Network**.

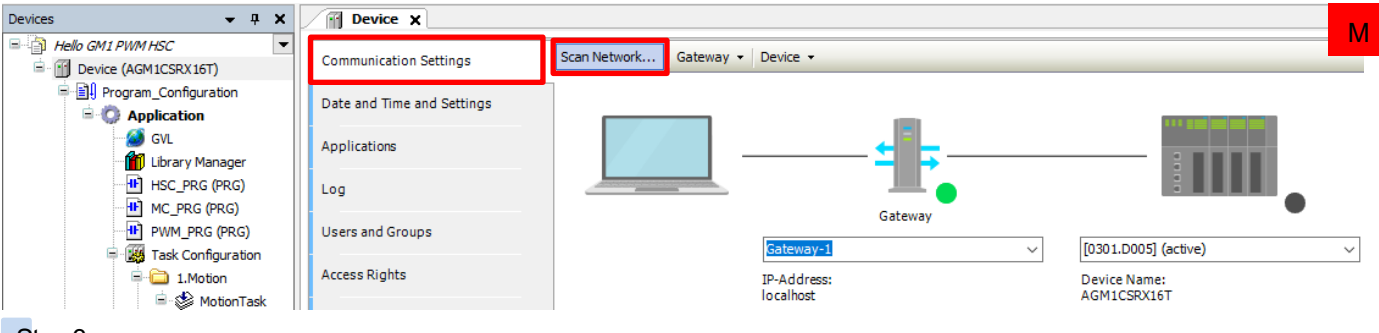

#### Step 3

Select a device to be connected and click **OK**.

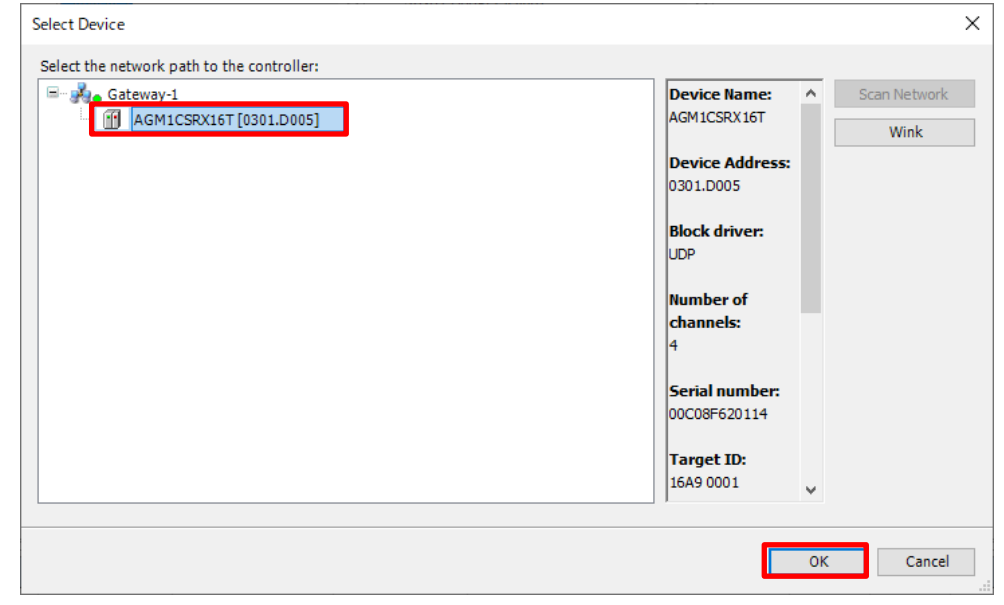

# **2 PWM Output Settings**

## 2.1 IO Configuration Settings

By default, general-purpose I/O connectors for the GM1 controller are allocated to normal I/O. Therefore, change the settings.

#### Step 1

Double-click **Device**, **Unit\_Configuration**, and then **IO\_Configuration**.

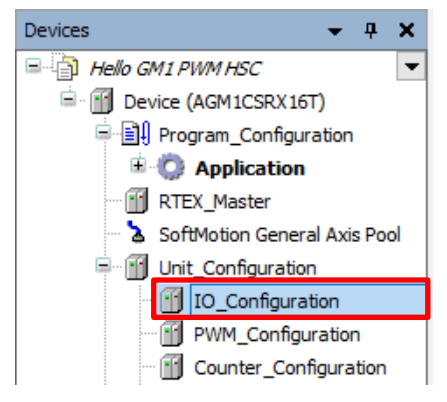

Step 2

Select **IO parameter** and change the setting of **Y4** in **Output port configuration**. Click **Y4** and change the setting from **IO(Ch0\_Out04)** to **PWM(Ch0\_PWM\_Output)**.

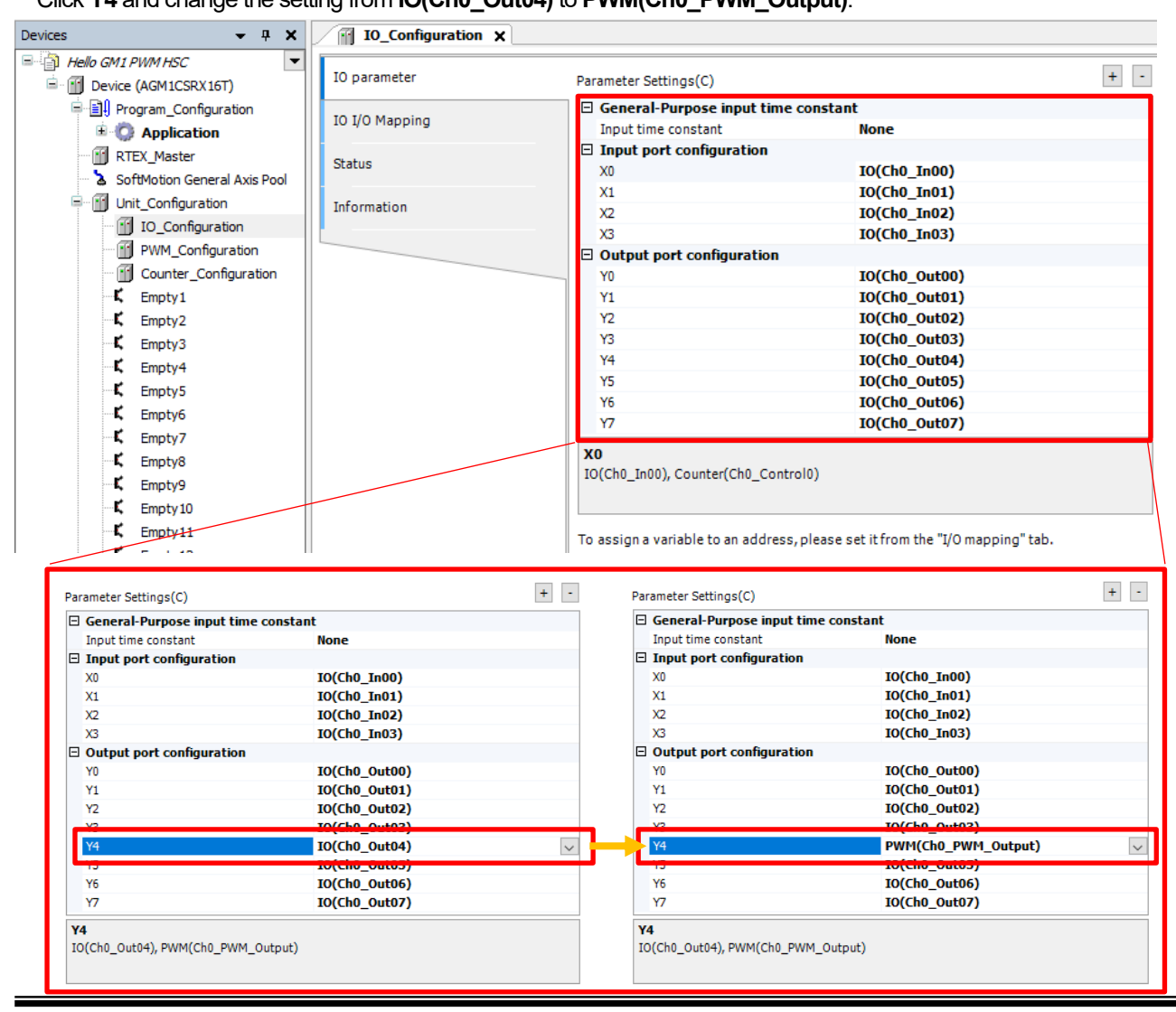

## 2.2 PWM\_Configuration Settings

Register the items required for PWM control as variables.

#### Step 1

Double-click **Device**, **Unit\_Configuration**, and then **PWM\_Configuration**.

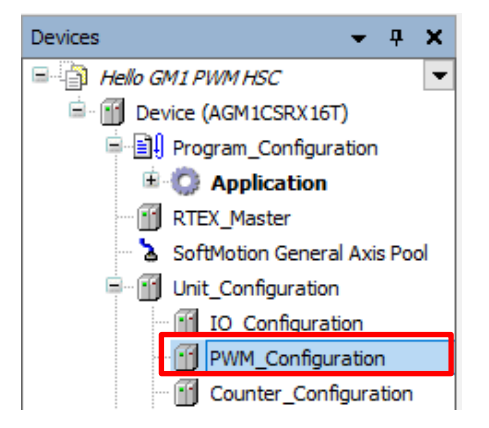

Step 2

Register variables in the **PWM I/O Mapping** pane.

Click **OutputArea** and then **PwmRequestRegister**to display the **OutputArea** registration pane as shown below.

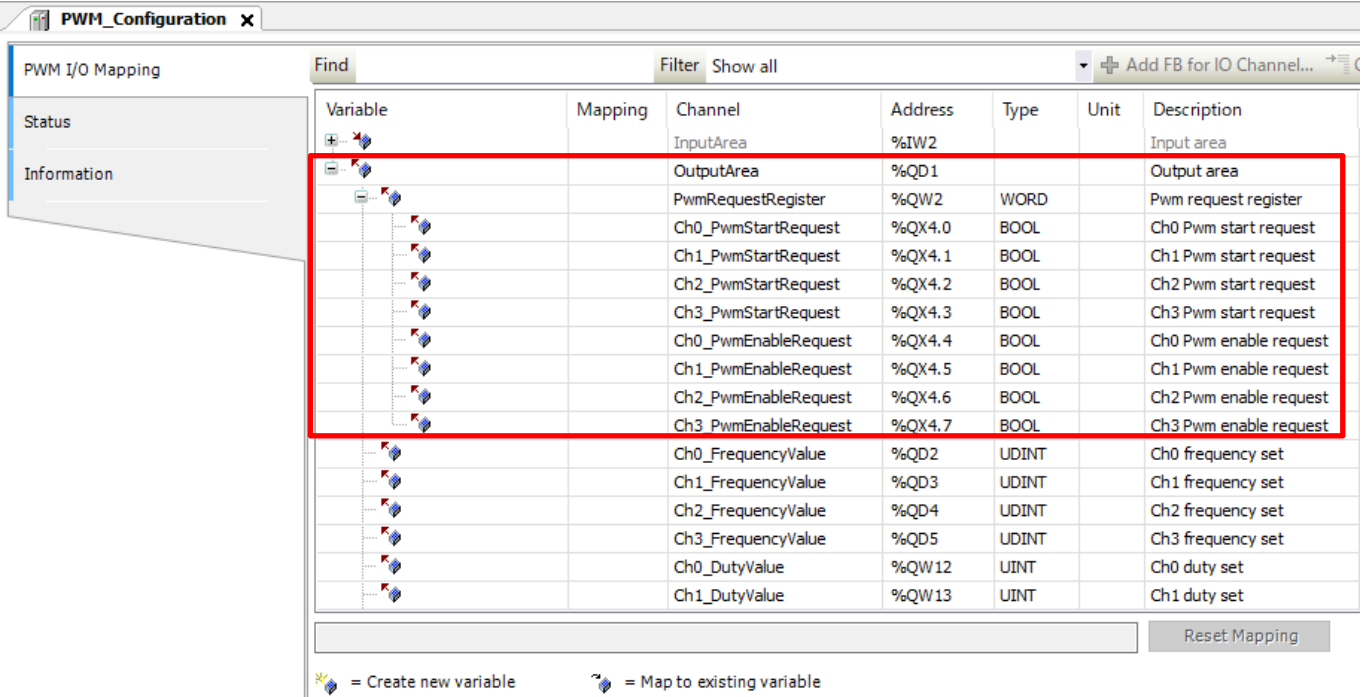

 $\mathbf{r}$ 

Register variables in the **PWM I/O Mapping** pane, as below.

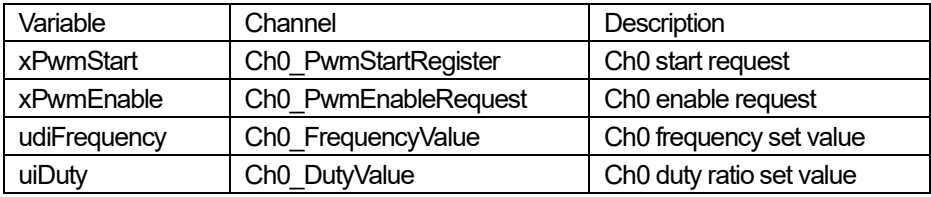

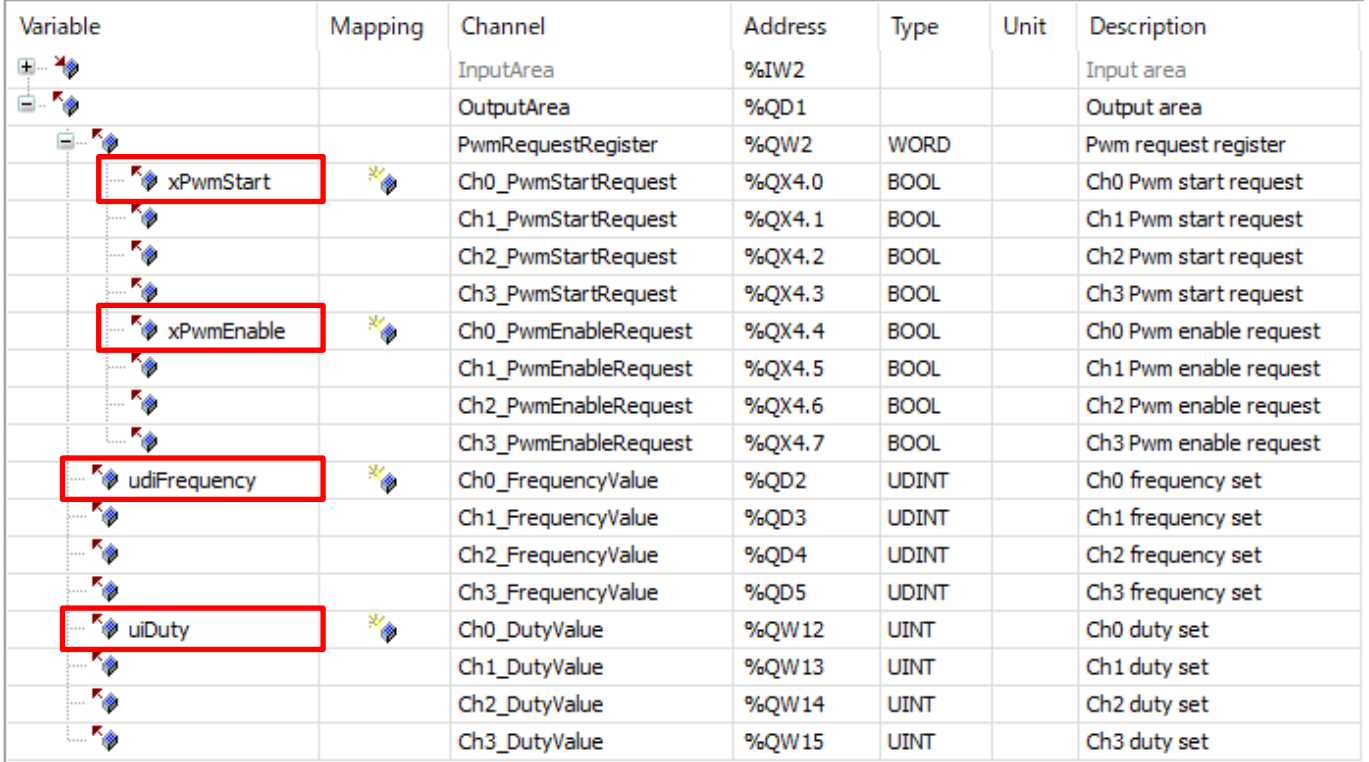

# **3 Programming**

## 3.1 Adding New POU

#### Step 1

Create a program for PWM control.

Right-click **Application** and select **Add Object** and then **POU** to create a new POU.

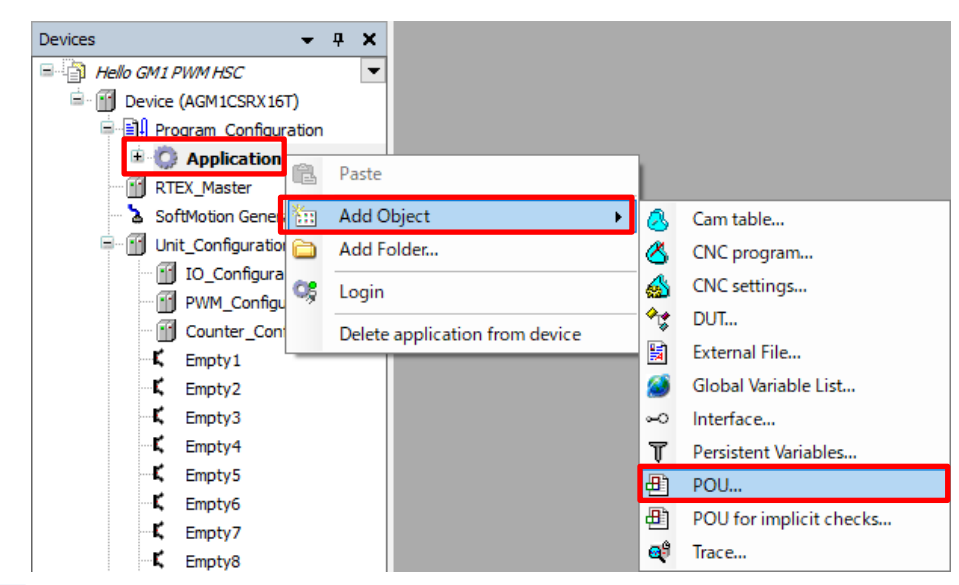

#### Step 2

In the **Add POU** dialog box, specify settings as below and click **Add**.

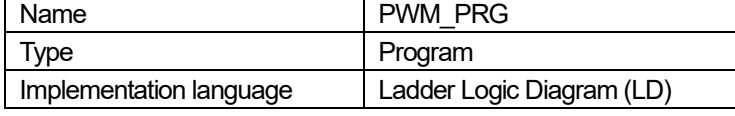

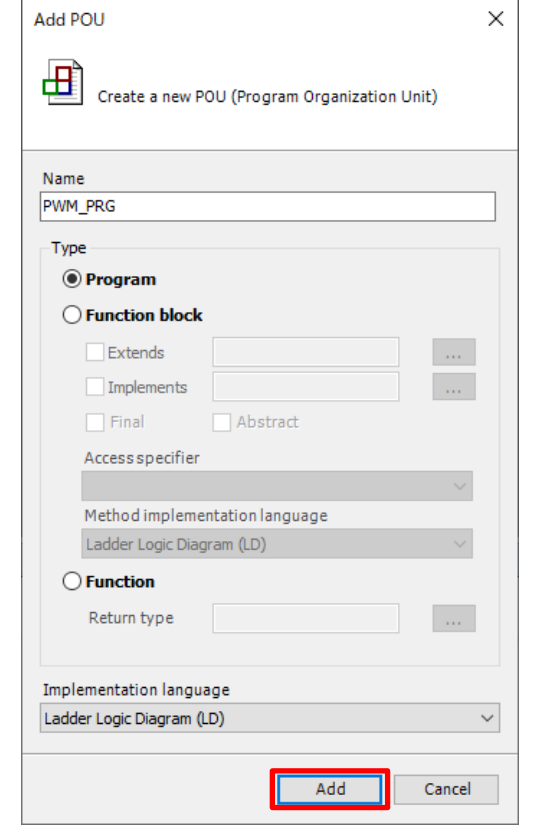

#### **PWM\_PRG (PRG)** will be added to **Application**.

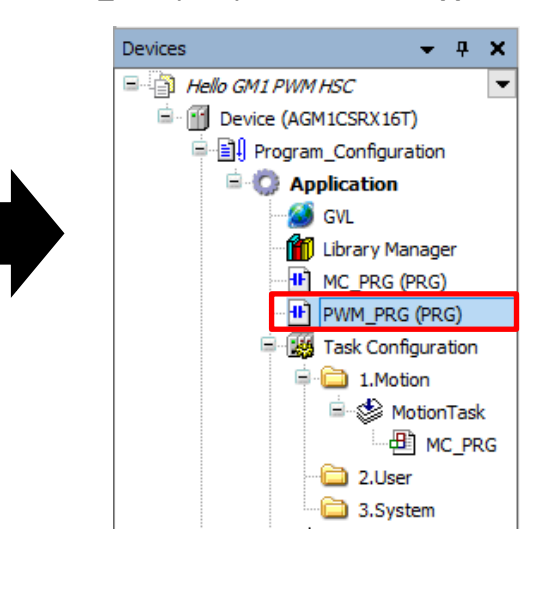

Right-click **2.User** and select **Add Object** and then **UserTask**.

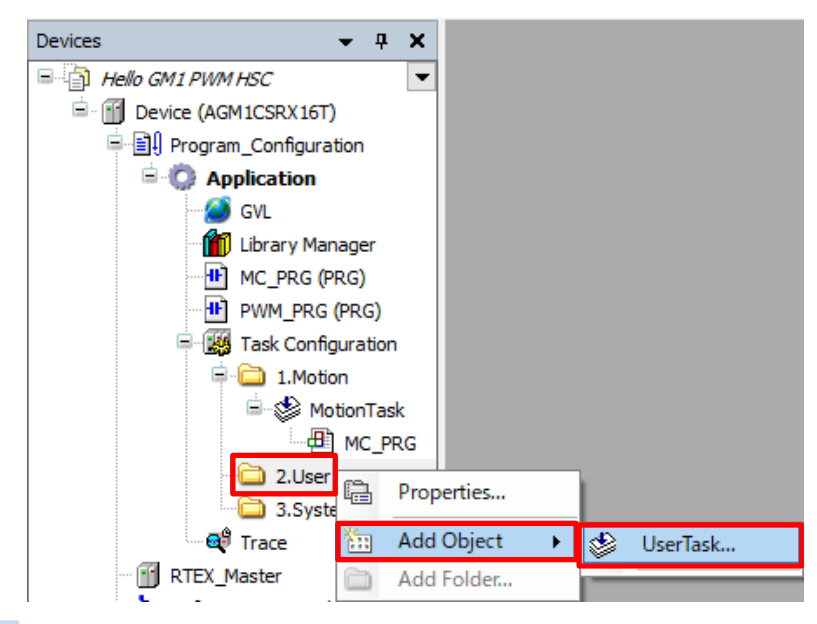

Step 4

The **Add UserTask** dialog box will be displayed. Leave **UserTask01** (default) unchanged in the **Name(N)** field and click **Add**.

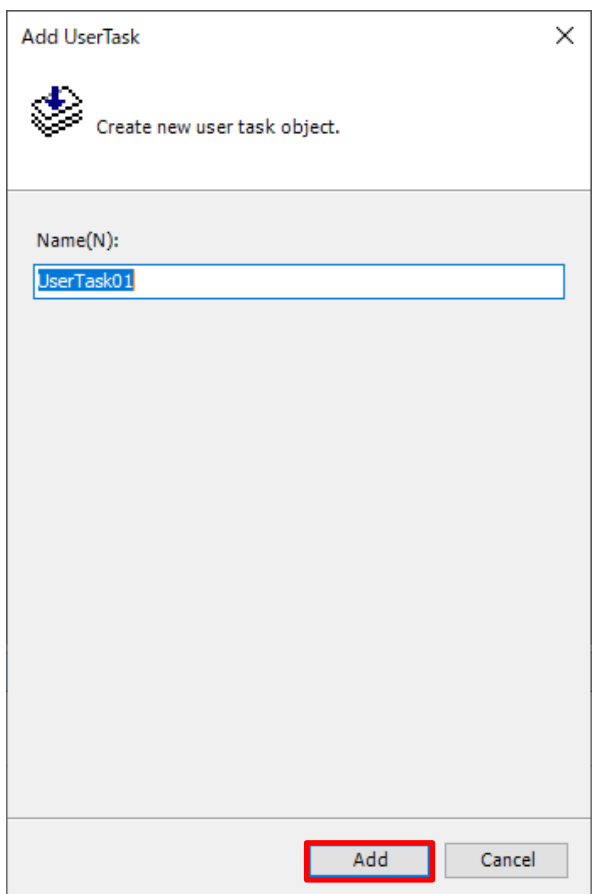

#### **UserTask01** will be added.

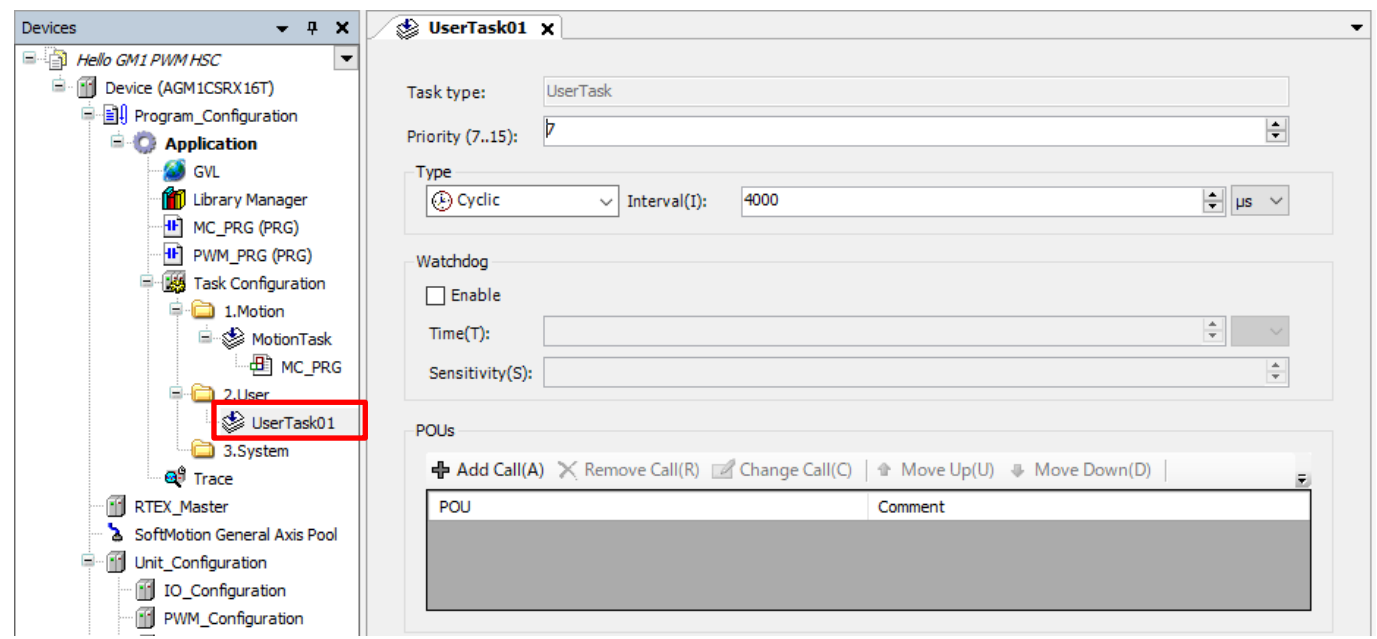

### Step 5

Drag and drop **PWM\_PRG (PRG)** into the **UserTask01** object, which has been added, to add it to the task.

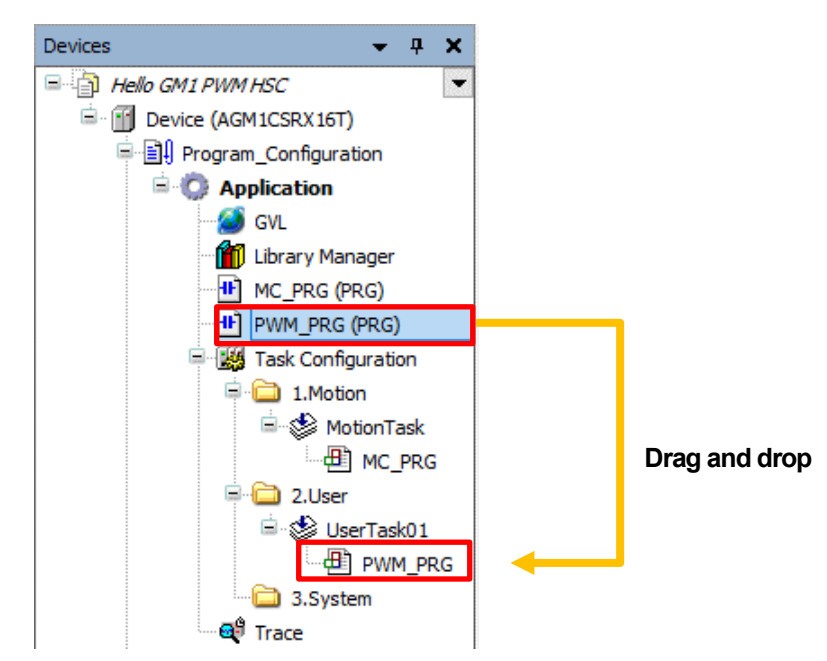

# ू<br><sup>∖ूँ</sup> Column (6): Tasks

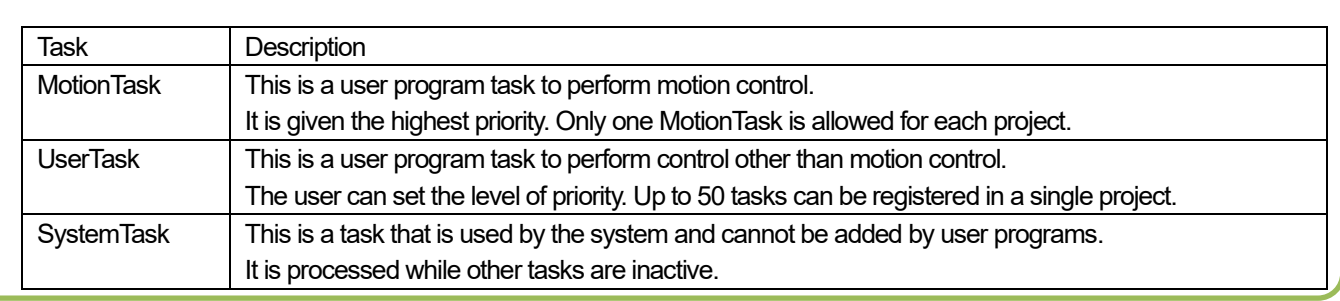

## 3.2 Programming

#### Step 1

Open PWM\_PRG and add local variables as below.

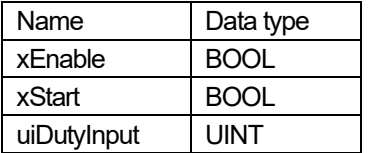

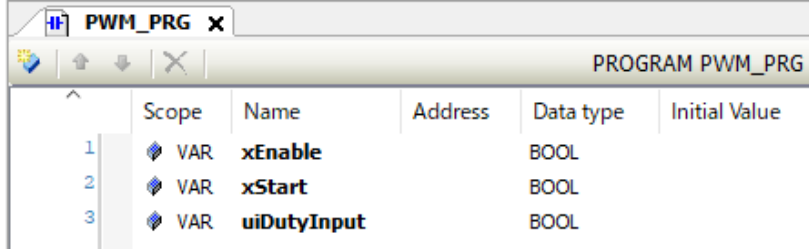

#### Step 2

Add a normally open (NO) contact and coil to Network 1.

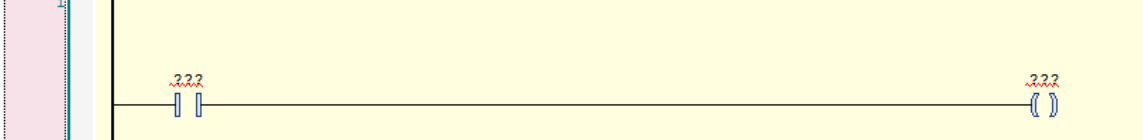

#### Procedure:

Use the **Input Assistant** dialog box to enter variables for an NO contact and coil.

Click ??? and select  $\begin{bmatrix} \cdots \end{bmatrix}$ . The **Input Assistant** dialog box will open.

NO contact: In the **Filter** drop-down list, select **Local variables** and then select **xEnable** in the **Name** column.

Coil: In the **Filter** drop-down list, select **Address** and then select **IoConfig\_Globals\_Mapping** and then **xPwmEnable** in the **Name** column.

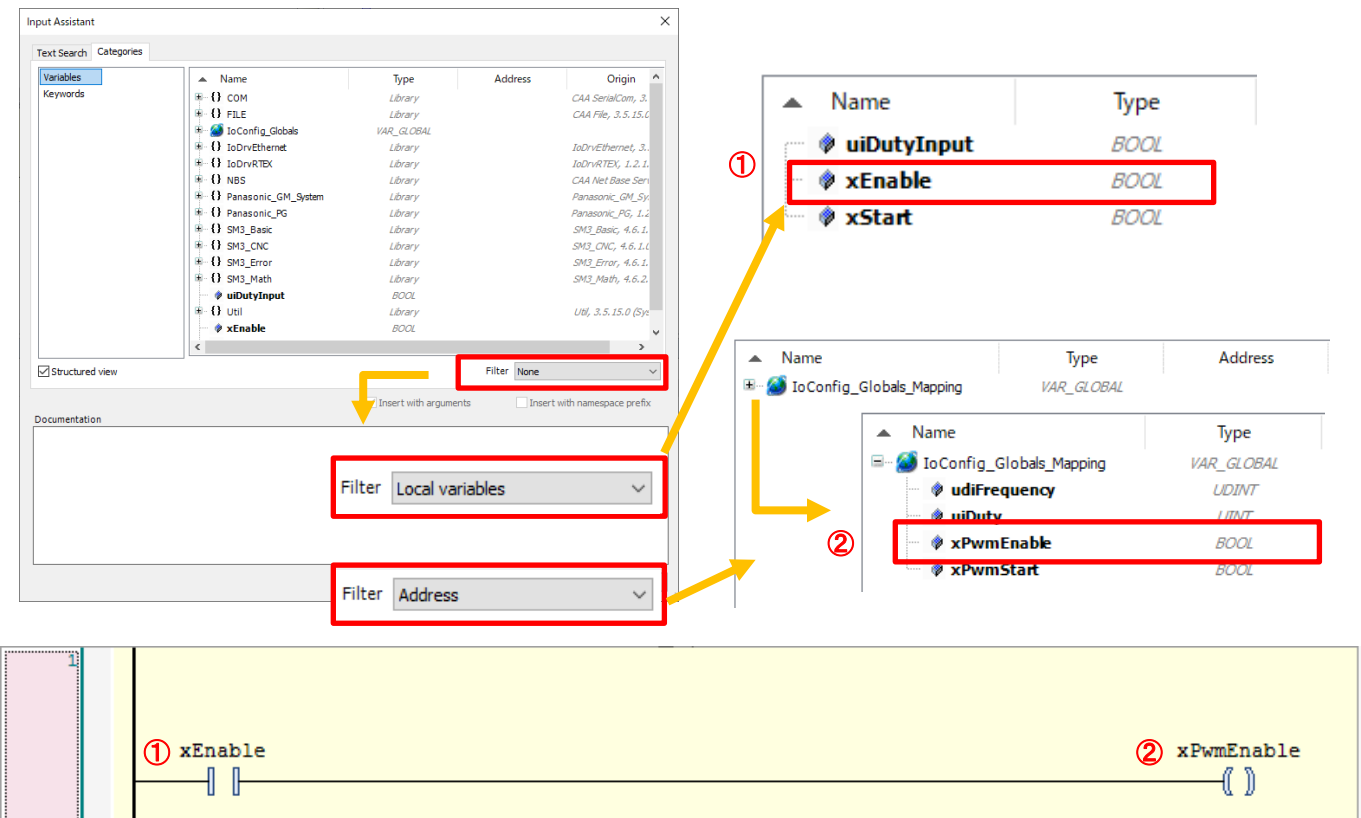

This completes the circuit for Enable input to Ch0.

Insert a new network and then insert **MOVE** from **Ladder Elements** in Toolbox. **MOVE** can be added by dragging and dropping it into the **Start here** box.

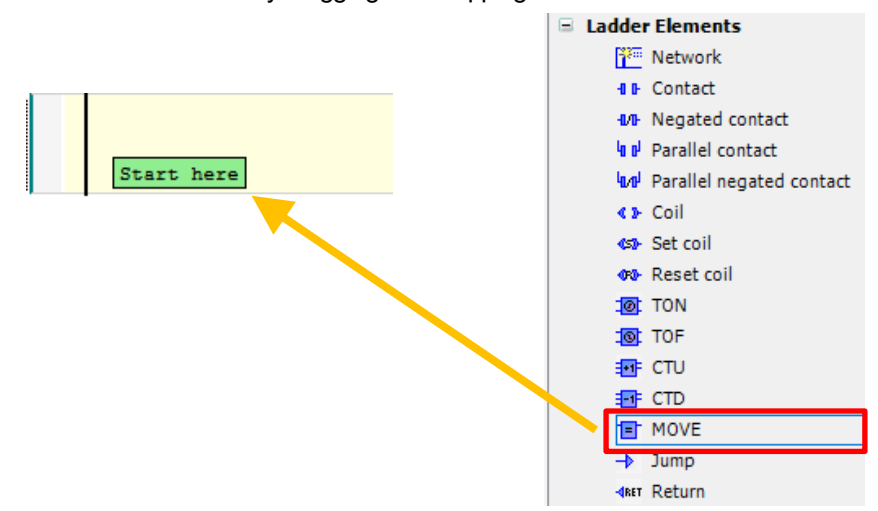

#### **MOVE** will be added.

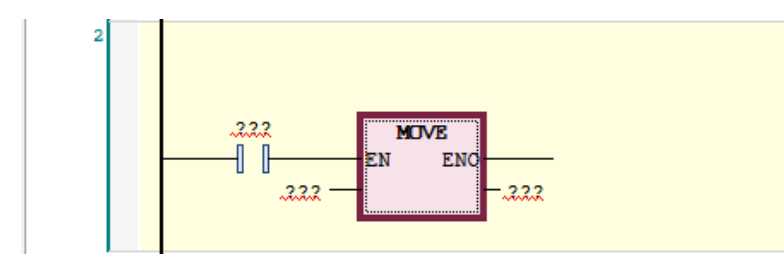

#### Step 4

Delete the NO contact on the left side of **MOVE** which has been inserted.

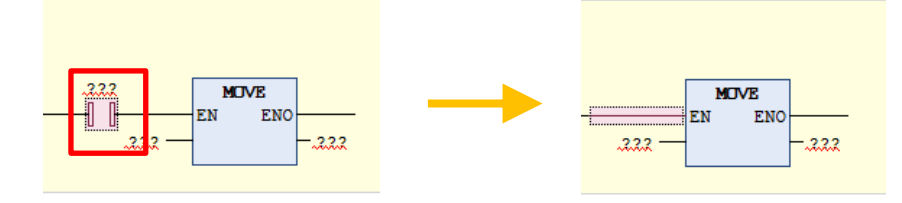

#### Step 5

Enter fixed value 10000 for input and udiFrequency for output as shown in the figure below.

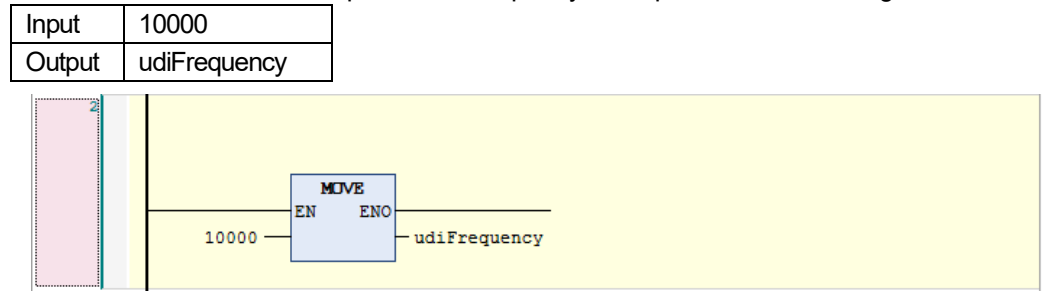

This completes the circuit for writing the set value of Ch0 output frequency. Because frequency is set in increments of 1 Hz, 10 kHz is set as 10000 Hz.

Insert a new network and an NO contact.

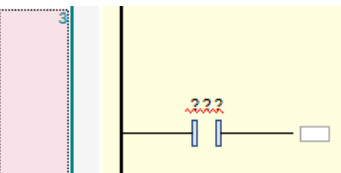

#### Step 7

Drag and drop **R\_TRIG** from **Function Blocks** in Toolbox to insert it into  $-\Box$ .

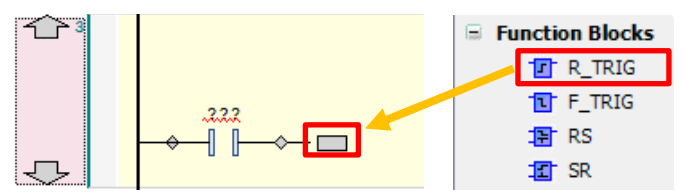

#### The **Auto Declare** dialog box will be displayed. Click **OK**.

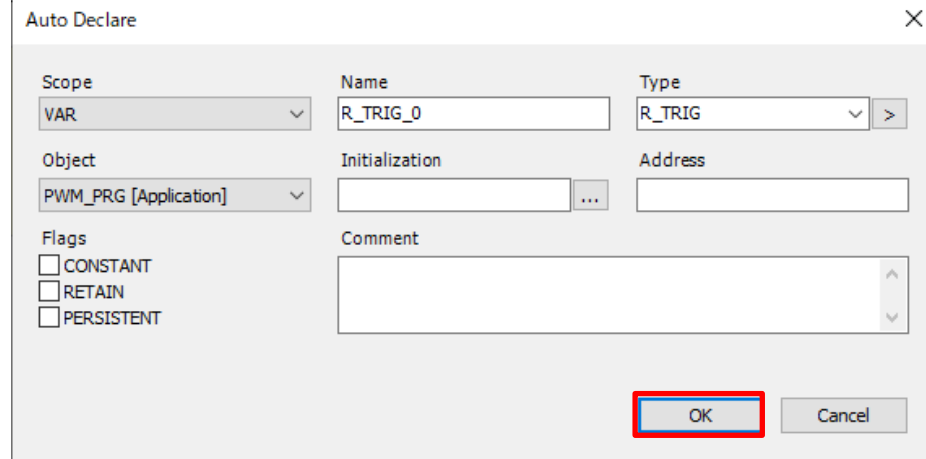

#### **R\_TRIG** will be inserted.

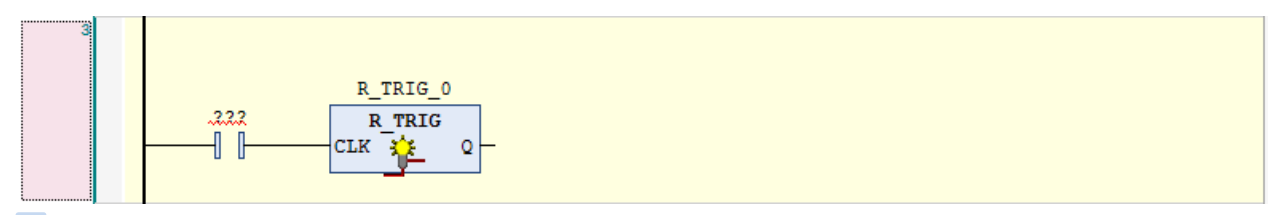

#### Procedure:

**Drag and drop MOVE** from Ladder Elements in Toolbox to insert it into  $Q \otimes R$ .

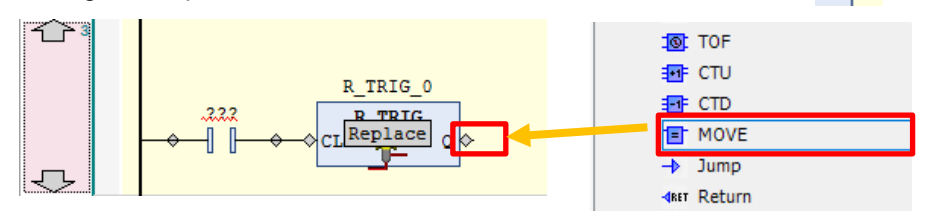

#### **MOVE** will be inserted.

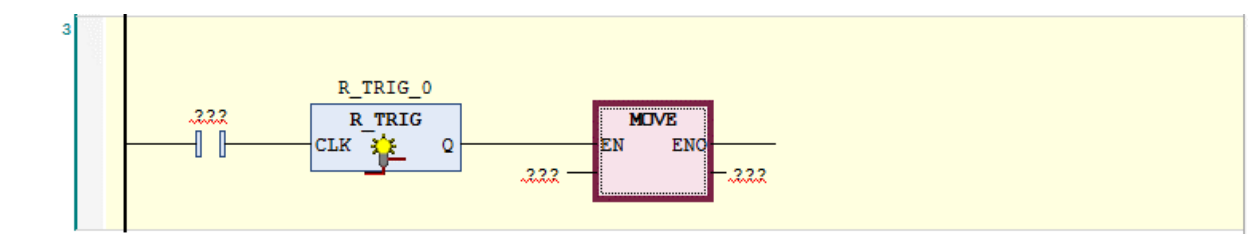

#### Step 8 Drag and drop **Coil** from **Ladder Elements** in Toolbox to insert it into **Add** output or jump here  $\blacksquare$  Ladder Elements ⇧ **Network** R TRIG 0 **4 B** Contact .222 **1/1** Negated contact R TRIG **MOVE**  $\overline{\mathbb{I}}$   $\overline{\mathbb{I}}$ CLK  $\Omega$ F.N ENO **Iu Il** Parallel contact 筌  $222$  $.2.2.2$ **IM** Parallel negated contact **CD** Coil Add output or jump here J <br />
Set coil ◆ Reset coil

#### A coil will be inserted.

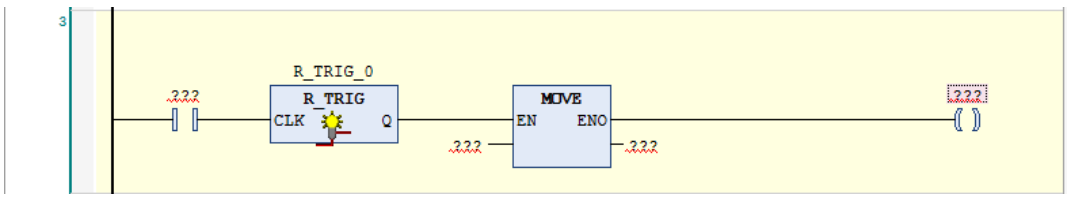

#### Step 9

Insert variables as shown in the figure below.

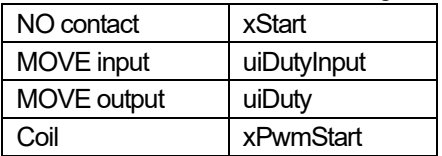

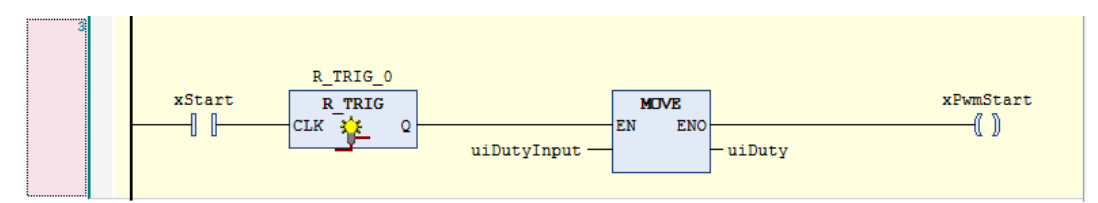

This completes the circuit for updating the set value of Ch0 output duty ratio and starting PWM output.

By transferring the value entered with "uiDutyInput" to the "uiDuty" storage area of the duty ratio set value and setting the "xPwmStart" start request bit to ON, a PWM output start request is output at the specified duty ratio.

#### Step 10

This completes PWM output setup and programming.

Execute build in GM Programmer and make sure that no error occurs.

Perform a download on the GM1 controller and switch the operation mode to RUN.

# **4 System Operation Check**

#### Step 1

Check PWM output operation.

Check that one GM1 controller is in a run state and GM Programmer is in a login state.

Check that the other GM1 controller is on.

#### Step 2

When opening PWM\_PRG in POU using GM Programmer, check that monitoring is performed as shown in the figure below. Because **MOVE** in Network 2 is continuously executed, 10 kHz is written as the PWM frequency setting.

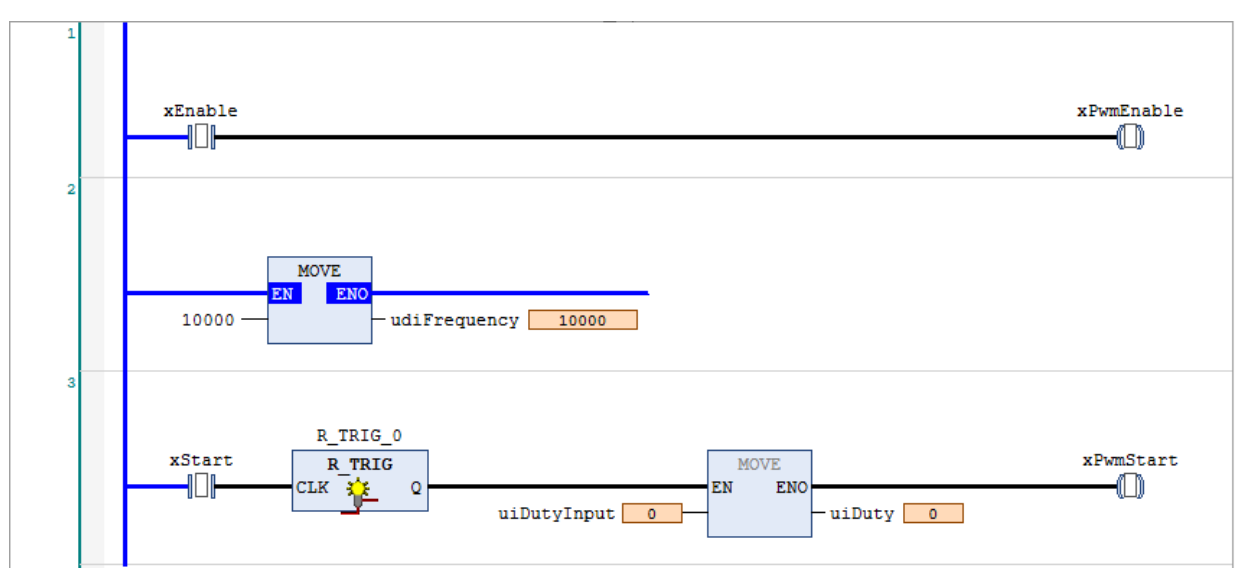

#### Step 3

By setting **xEnable** in Network 1 to TRUE, the Ch0 enable request bit is set to ON.

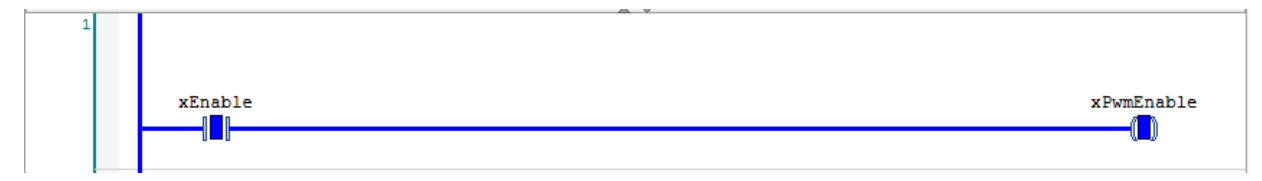

At this time, PWM output has not been performed yet.

Let's actually perform PWM output.

Enter 500 in **uiDutyInput** in Network 3 and set **xStart** to TRUE.

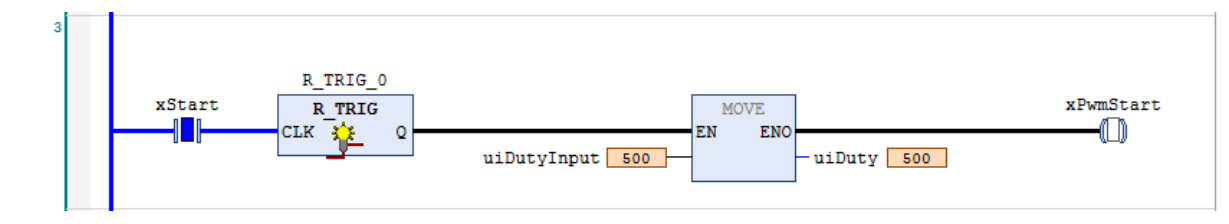

The duty ratio will be set to 50% and a start request will be accepted when xPwmStart (Ch0 start request bit) is set to ON during a single scan.

\* Because the duty ratio is set in increments of 0.1%, entered value "1" is equivalent to duty ratio "0.1%".

#### Step 5

PWM output will be started.

Check the input LED indicator "X4" on the GM1\_2 controller.

It is difficult to see the status at this time, but the LED indicator is lit with light controlled at a duty ratio of 50%.

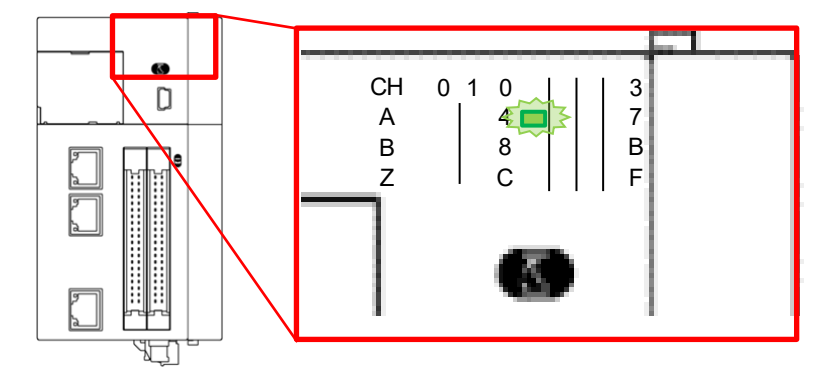

#### Step 6

Adjust the light intensity of the input LED indicator by changing the duty ratio.

#### Set **xStart** to FALSE.

Then, enter 100 in **uiDutyInput** and set **xStart** to TRUE again.

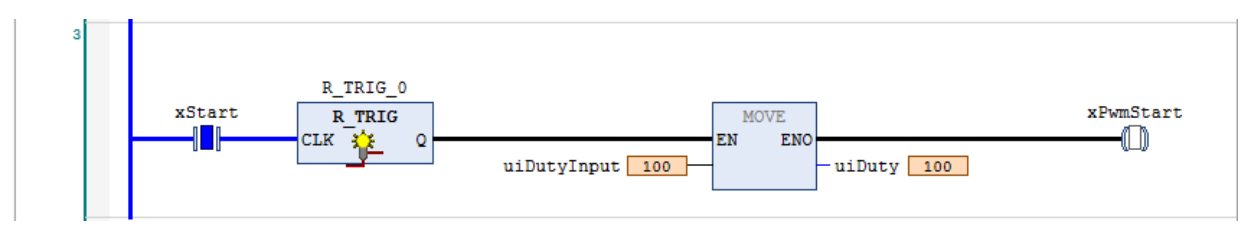

Check the input LED indicator "X4" on the GM1\_2 controller.

The LED indicator is lit with light controlled at a duty ratio of 10%.

The LED indicator is lit dimly, compared to the previous one lit at a duty ratio of 50%.

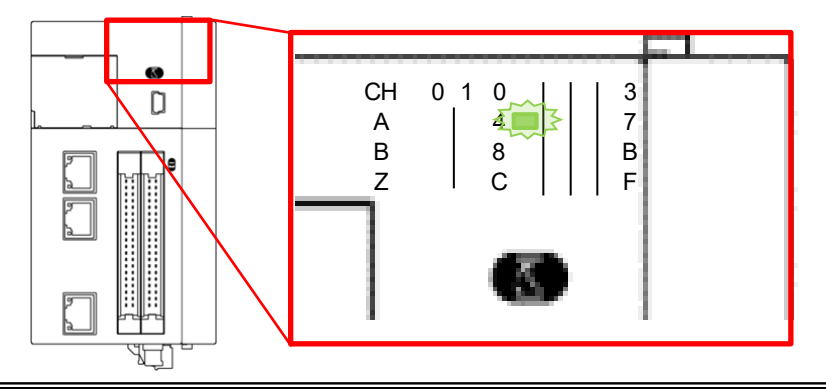

Set **xStart** to FALSE.

Then, enter 1000 in **uiDutyInput** and set **xStart** to TRUE again.

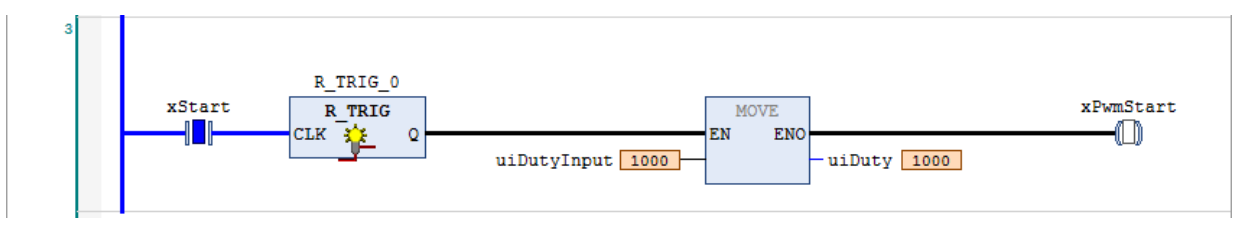

Check the input LED indicator "X4" on the GM1\_2 controller.

The LED indicator is lit with light controlled at a duty ratio of 100%.

The LED indicator is lit brightly, compared to the previous one lit at a duty ratio of 10% or 50%.

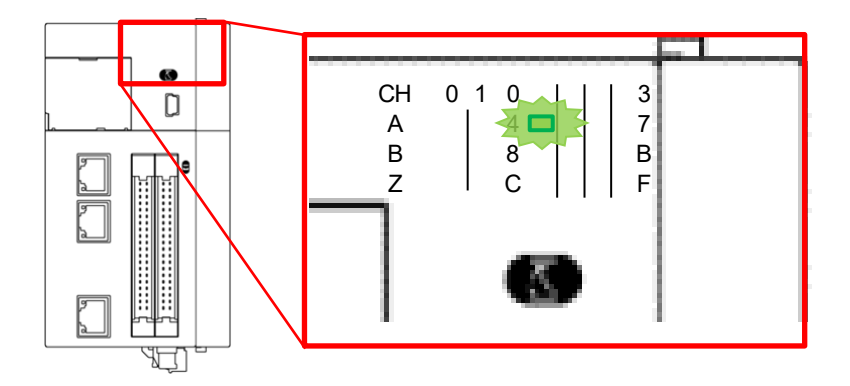

#### Step 8

Stop PWM output. Set **xEnable** in Network 1 to FALSE.

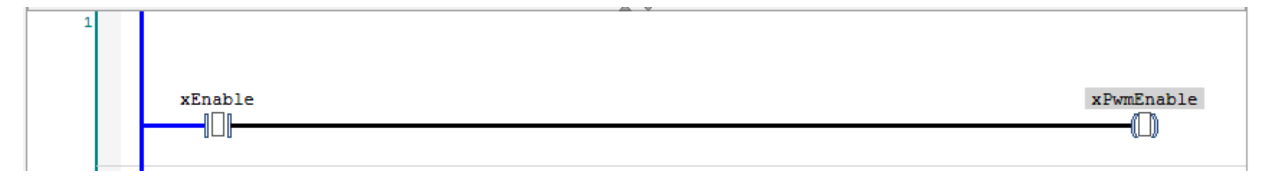

The enable request bit will be set to OFF and PWM output will be stopped. The input LED indicator on the GM1\_2 controller will also go out.

# **1 Basic Setup ■ High-speed Counter (HSC)**

In this textbook, a line driver encoder is used to perform high-speed counter input for a single channel.

The following flags are used.

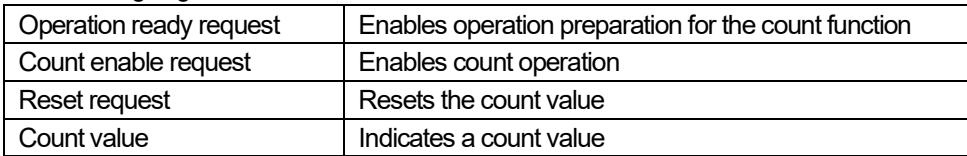

## 1.1 Behavior Overview

Use the above flags to check behaviors of the high-speed counter as shown below.

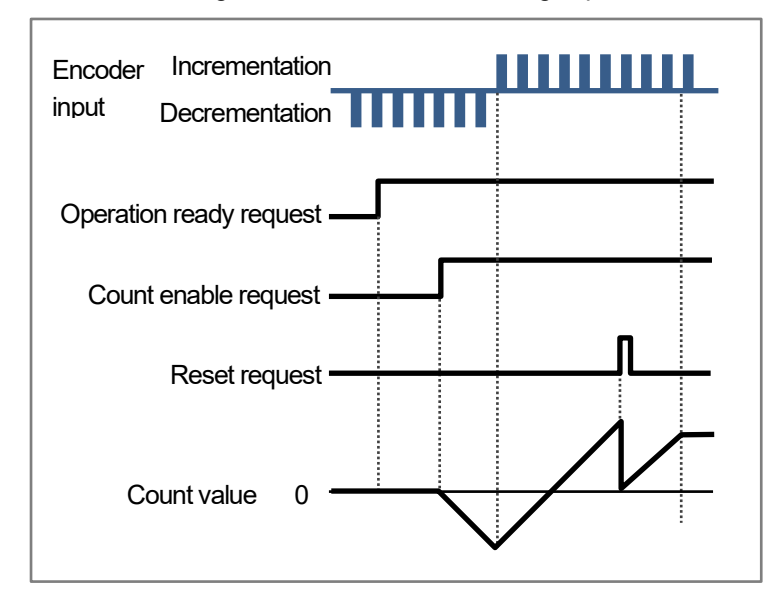

## 1.2 Preparing and Wiring the Required Devices

Prepare the following devices.

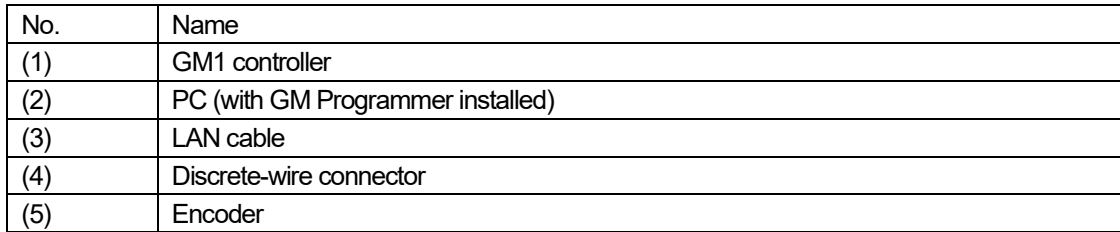

\* In this textbook, an EtherCAT type GM1 controller is used, but there is no difference in high-speed counter input specifications between EtherCAT type and RTEX type GM1 controllers.

#### Wire each device as shown below.

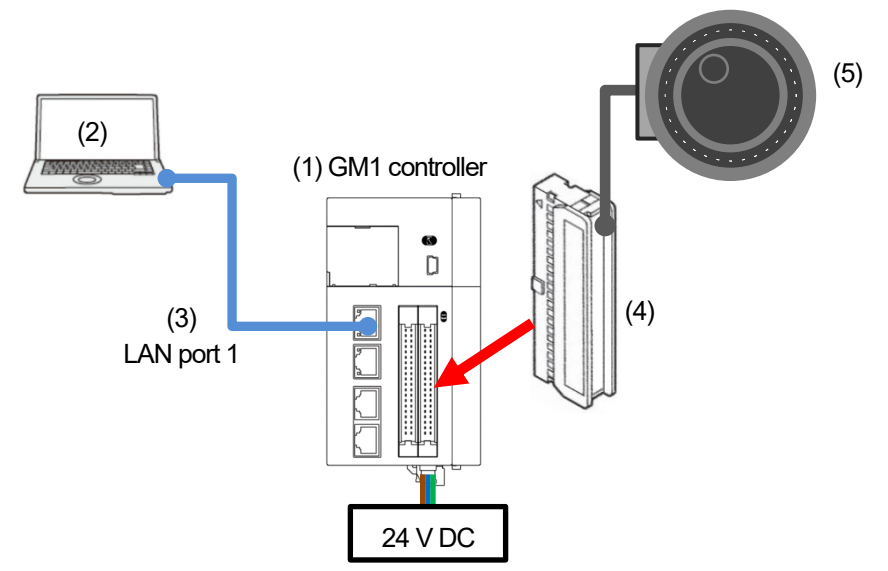

The GM1 controller uses high-speed counter input terminals to receive inputs from the high-speed counter. The line driver requires 5 VDC power supply. (Reference: The 5 V power supply of the FP0H CMO0 terminal can be used.)

The high-speed counter input terminals for the encoder and GM1 controller are wired as below.

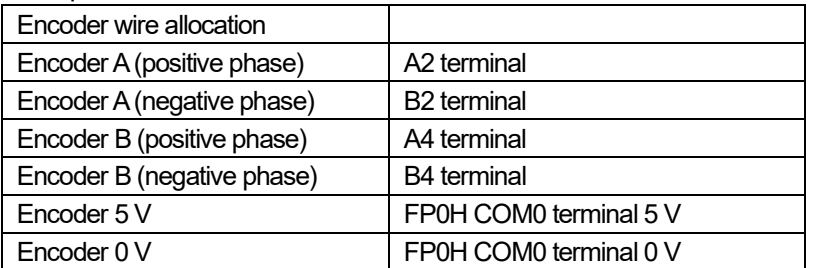

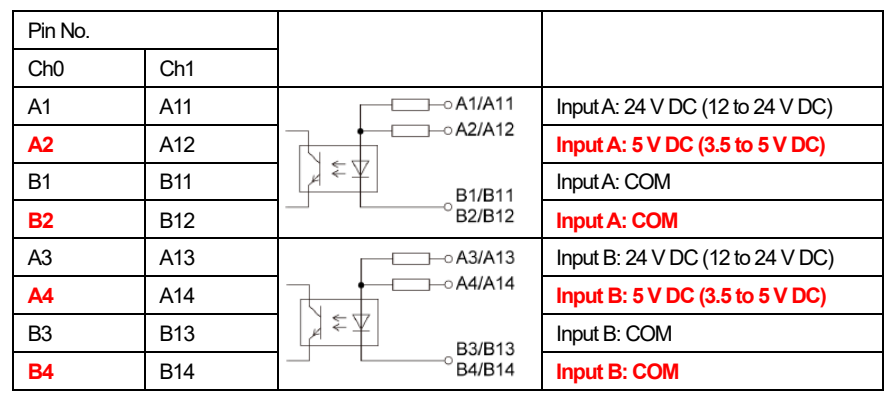

#### ■ Wiring diagram example

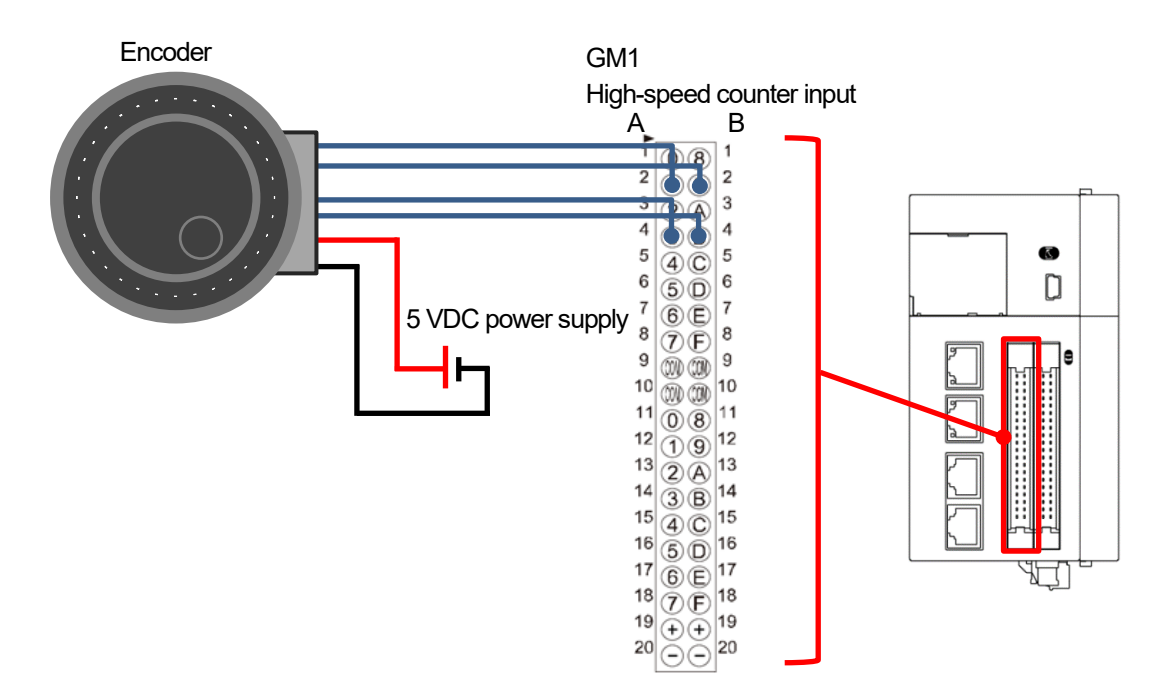

# **2 High-speed Counter Settings**

## 2.1 IO Configuration Settings

#### Step 1

By default, general-purpose I/O connectors for the GM1 controller are allocated to normal I/O. Therefore, change the settings. Double-click **Device**, **Unit\_Configuration**, and then **IO\_Configuration**.

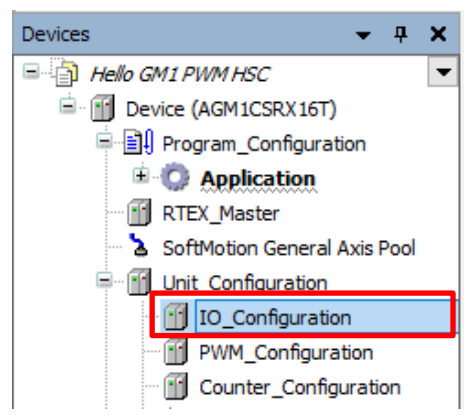

#### Step 2

In the **IO parameter**tab, change settings in **Output port configuration**.

Click **Y0** and change the setting from **IO(Ch0\_Out00)** to **Counter(Ch0\_ExternalOutput0)**.

Click **Y1** and change the setting from **IO(Ch0\_Out01)** to **Counter(Ch0\_ExternalOutput1)**.

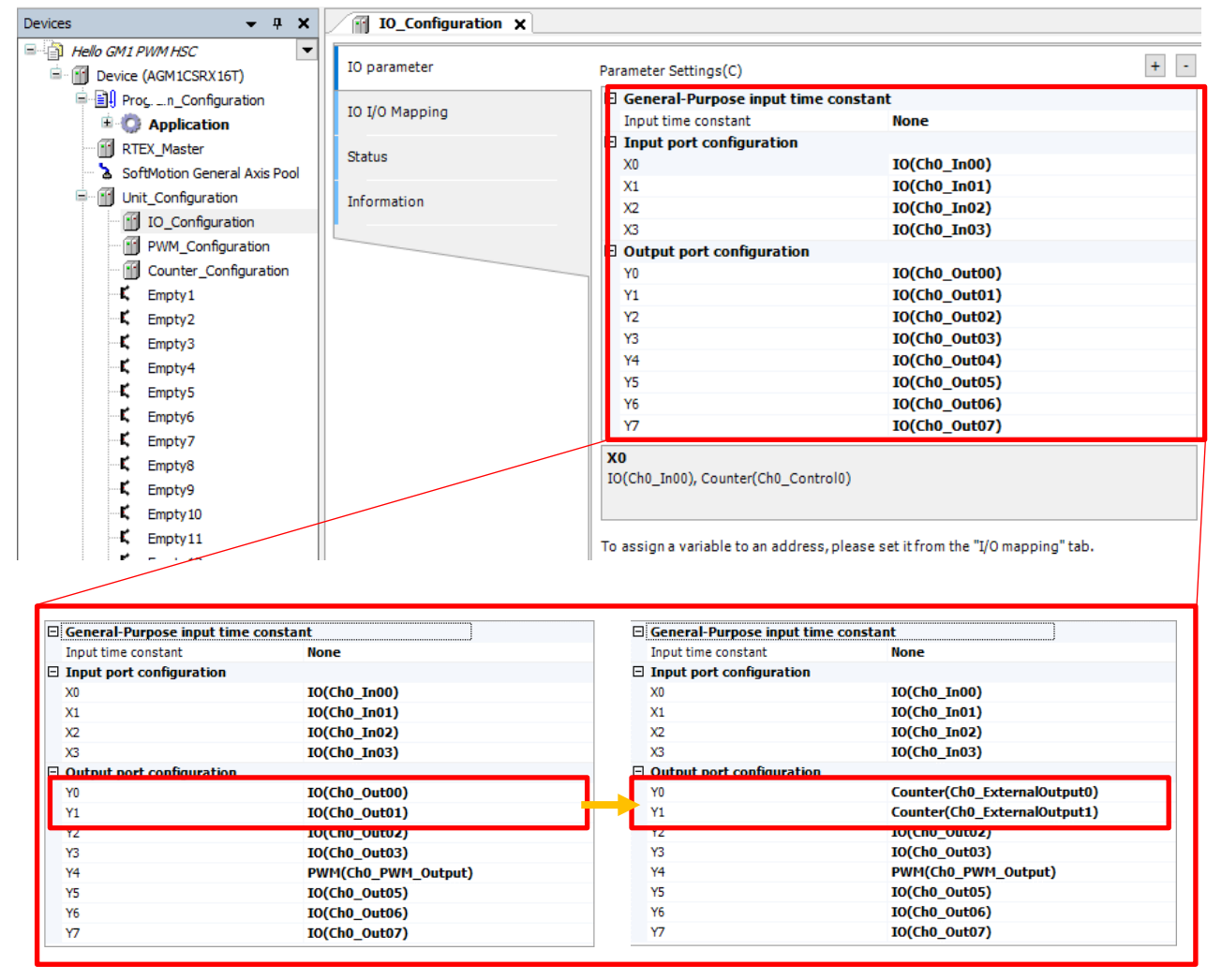

## 2.2 Counter\_Configuration Settings

#### Step 1

Configure advanced settings for the high-speed counter. Double-click **Device**, **Unit\_Configuration**, and then **Counter\_Configuration**.

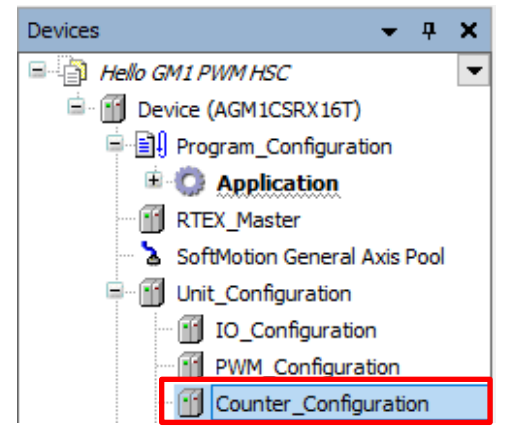

#### Step 2

The **Counter\_Configuration** window will open. Select the **Counter parameter**tab.

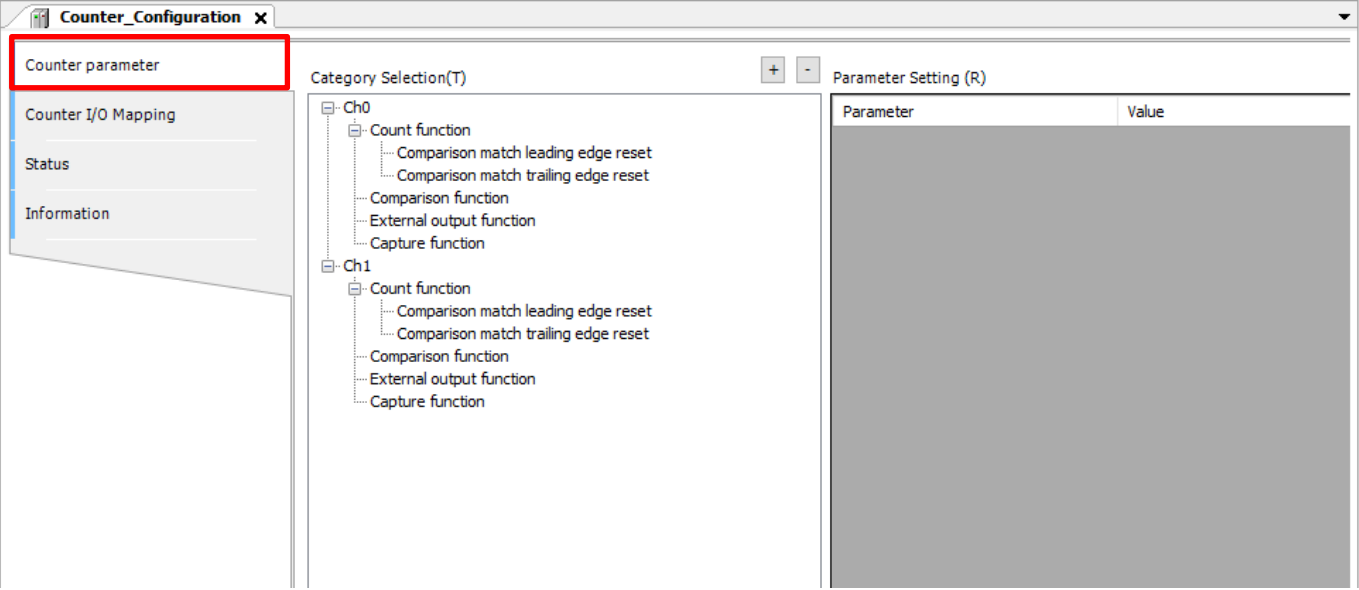

#### Select **Ch0** and then **Count function** to open the **Parameter Setting** pane shown below.

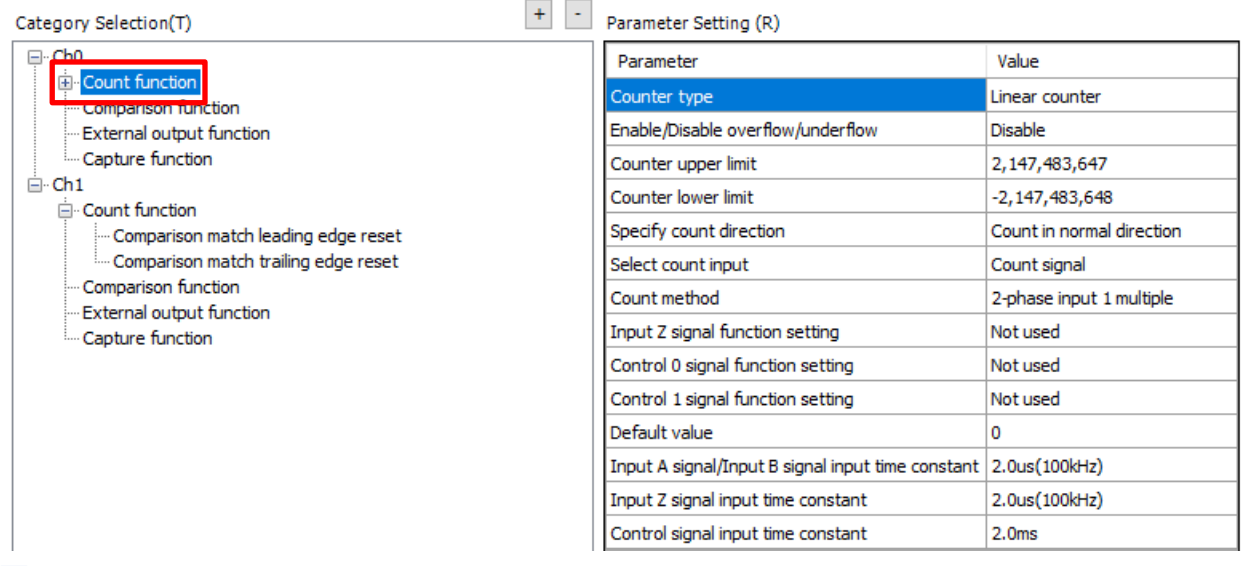

#### Step 4

Change the value of **Count method** in the **Parameter** column to **2-phase input 4 multiple**.

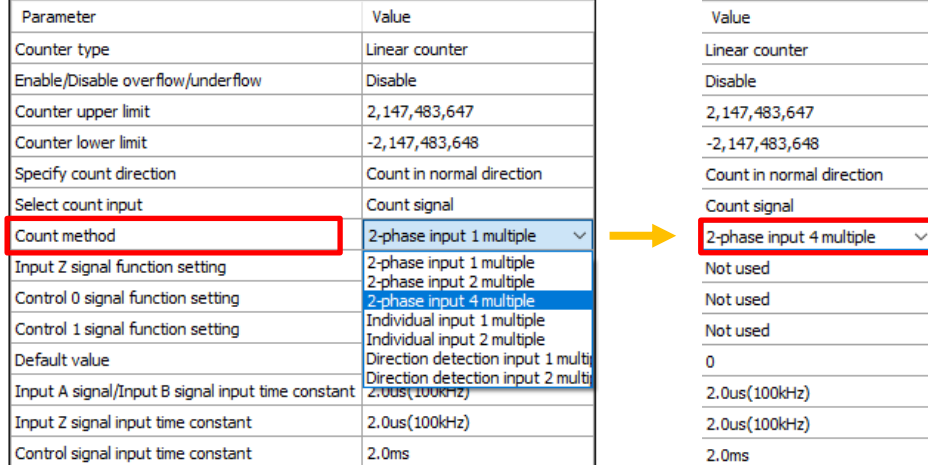

### INFO

#### ■ Count operation of 2-phase input (phase difference input)

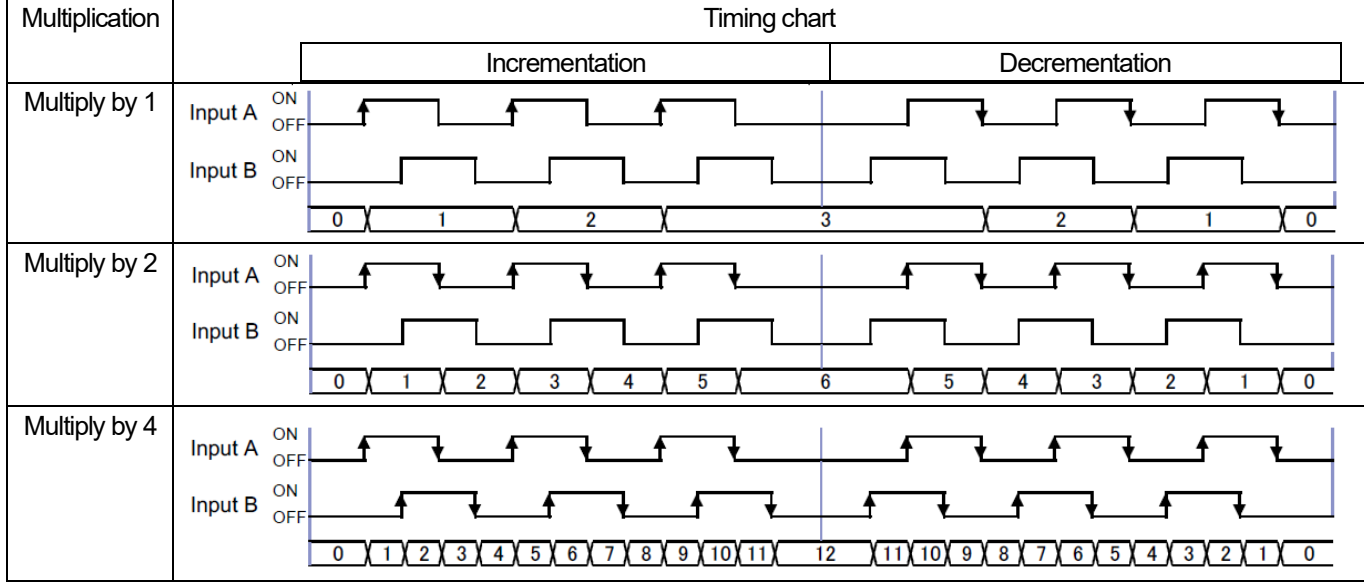

Configure settings to use the comparison function of the high-speed counter.

In this textbook, configure settings to set the comparison match output 1 flag to ON when the count value is between 100 and 200 and to set the comparison match output 2 flag to ON when the count value is between 300 and 400.

#### Select **Ch0** and then **Comparison function** to open the **Parameter Setting** pane shown below.

Here, configure basic settings for the comparison function.

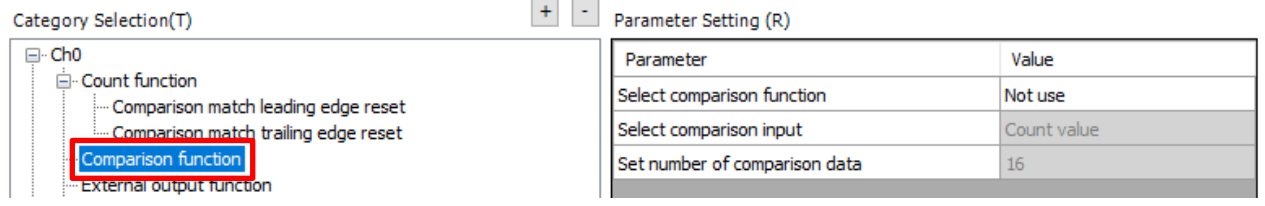

#### Step 6

#### Select **Band comparison** for **Select comparison function**. Enter 2 for **Set number of comparison data**.

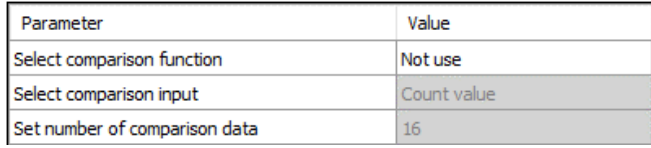

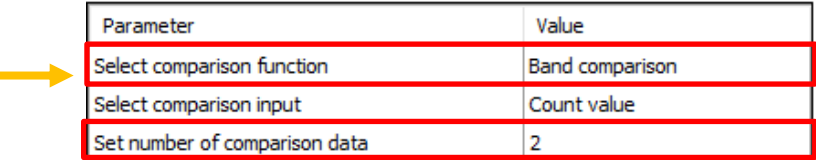

In **Comparison function**, setting items for the value entered in **Set number of comparison data** will be added. Here, two setting items "Comparison data 0" and "Comparison data 1" will be added.

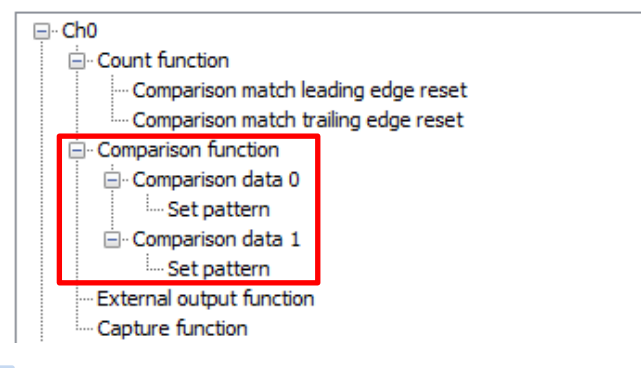

#### Step 7

Configure settings for each comparison data item.

Select **Ch0**, **Comparison function**, and then **Comparison data 0** to open the **Parameter Setting** pane shown below. Here, configure settings for band comparison.

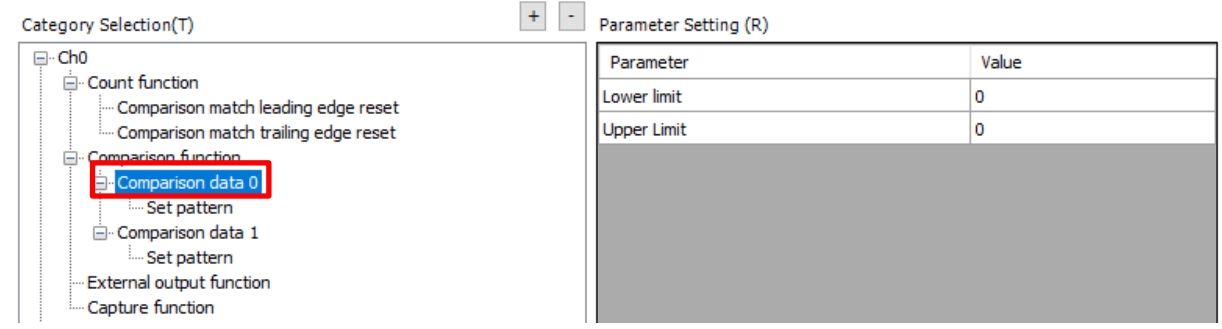

Enter 100 for **Lower limit** and 200 for **Upper limit**.

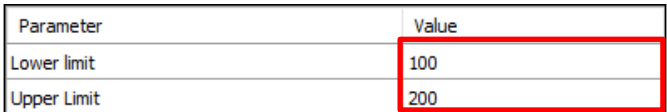

\* If a lower limit value and upper limit value are entered in this order, a warning mark will be displayed as shown below. However, if a lower limit value is entered again or the **Counter\_Configuration** window is temporarily closed, the mark will disappear automatically.

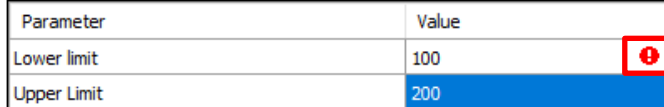

#### Step 9

Set up comparison match flags.

Select **Ch0**, **Comparison function**, **Comparison data 0**, and then **Set pattern** to open the **Parameter Setting** pane shown below.

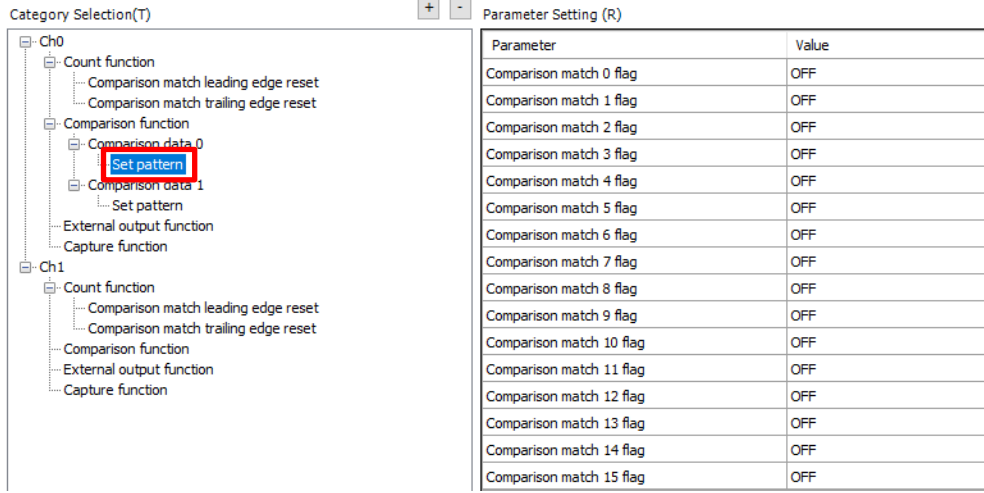

#### Step 10

Of comparison match flags that can be selected, only "Comparison match 0 flag" and "Comparison match 1 flag" can be used for external output.

"Comparison match 0 flag" is assigned to output "Y0" and "Comparison match 1 flag" is assigned to output "Y1".

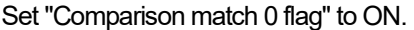

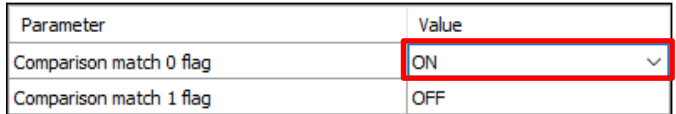

#### Step 11

For "Comparison data 1", configure settings in the same way as above.

Select **Ch0**, **Comparison function**, and then **Comparison data 1** and specify a lower limit value and upper limit value. Enter 300 for **Lower limit** and 400 for **Upper limit**.

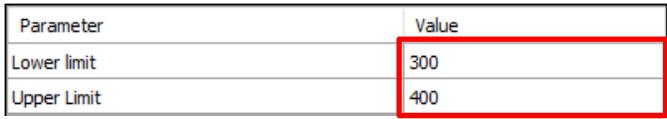

Select **Ch0**, **Comparison function**, **Comparison data 1**, and then **Set pattern** and select "Comparison match 1 flag". Set "Comparison match 1 flag" to ON.

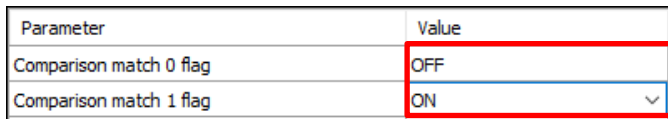

Select **Ch0** and then **External output function** to open the **Parameter Setting** pane shown below.

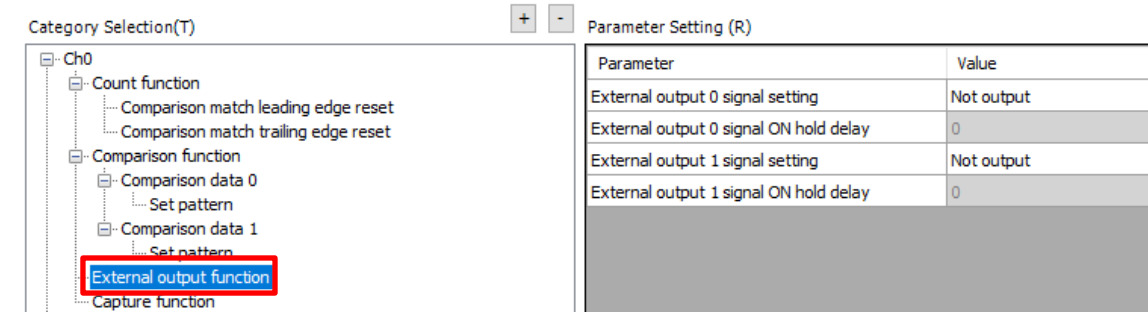

#### Step 13

#### Set **External output 0 signal setting** to **Output**. Set **External output 1 signal setting** to **Output**.

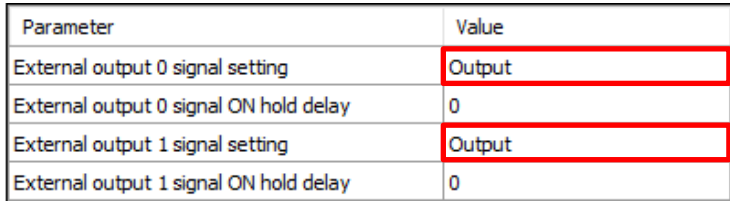

By setting **External output 0 signal ON hold delay** or **External output 1 signal ON hold delay** to **0**, the external output signal is left ON while the comparison match conditions are satisfied.

#### Step 14

Register variables required for high-speed counter input control. In the **Counter\_Configuration** window, select the **Counter I/O Mapping** tab.

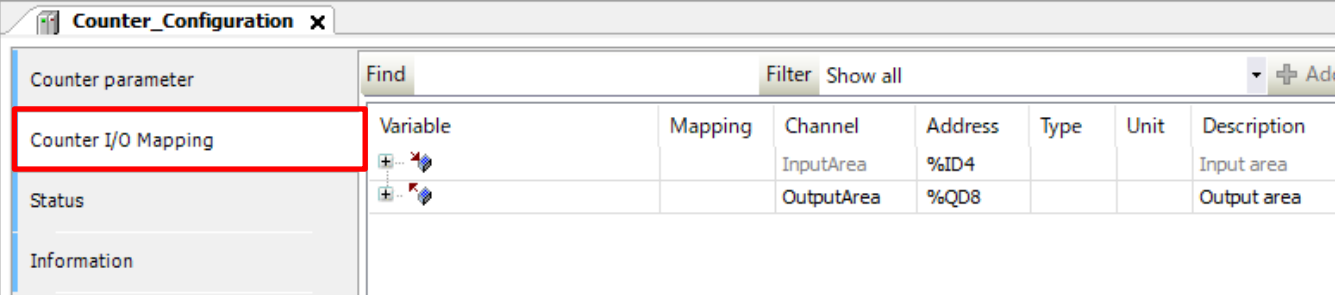

÷,

Register the following variable in the input area.

| Variable     | Channel                    | <b>Description</b>          |
|--------------|----------------------------|-----------------------------|
| diCountValue | Ch <sub>0</sub> CountValue | Ch <sub>0</sub> count value |

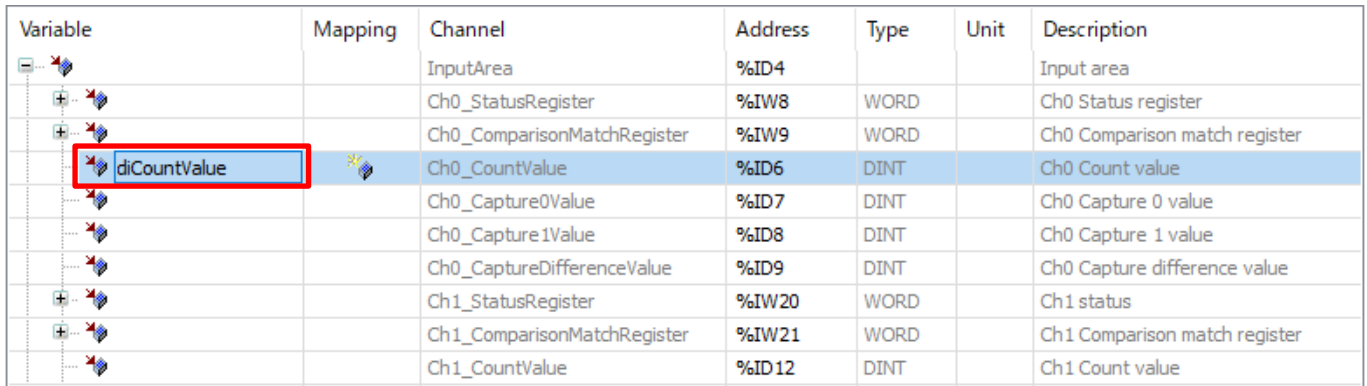

### Step 16

m,

### Register the following variables in the output area.

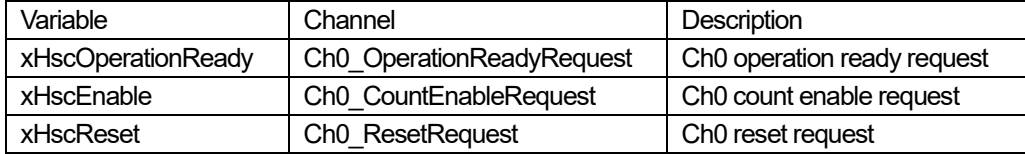

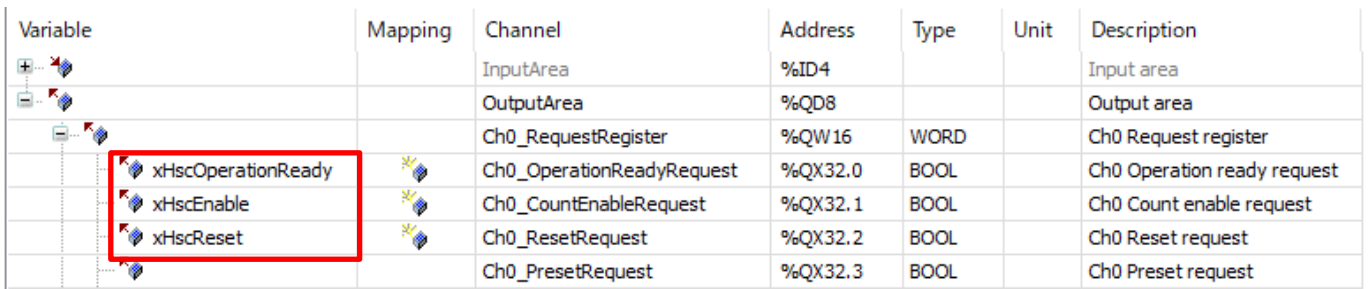

# **3 Programming**

## 3.1 Adding New POU

#### Step 1

Create a program for high-speed counter control.

Right-click **Application** and select **Add Object** and then **POU** to create a new POU.

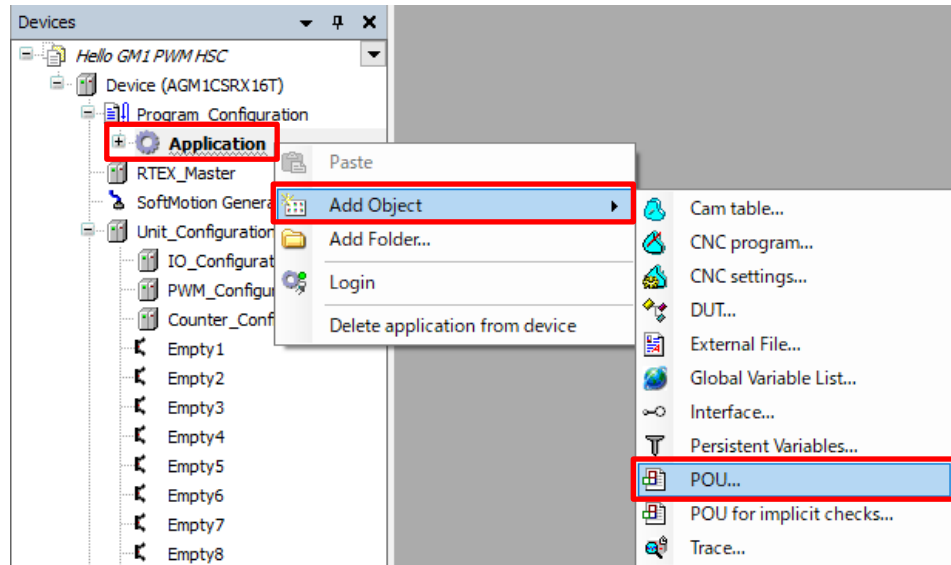

#### Step 2

In the **Add POU** dialog box, specify settings as below and click **Add**.

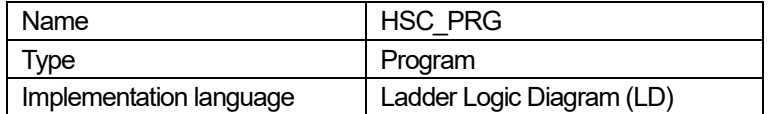

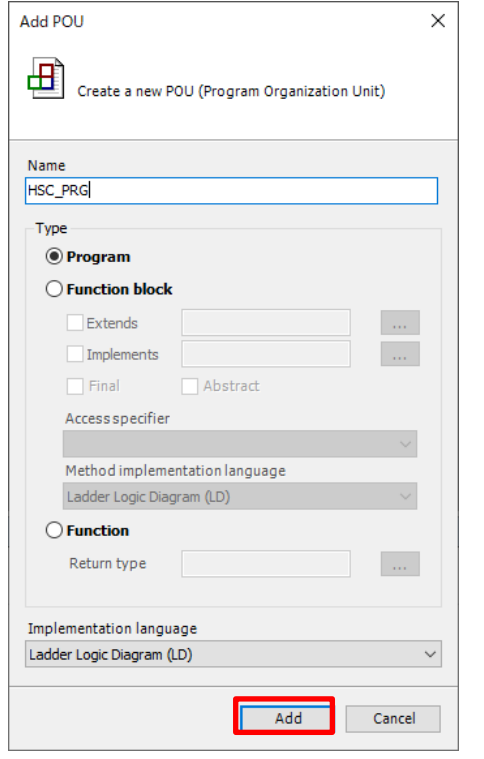

#### **HSC\_PRG (PRG)** will be added to **Application**.

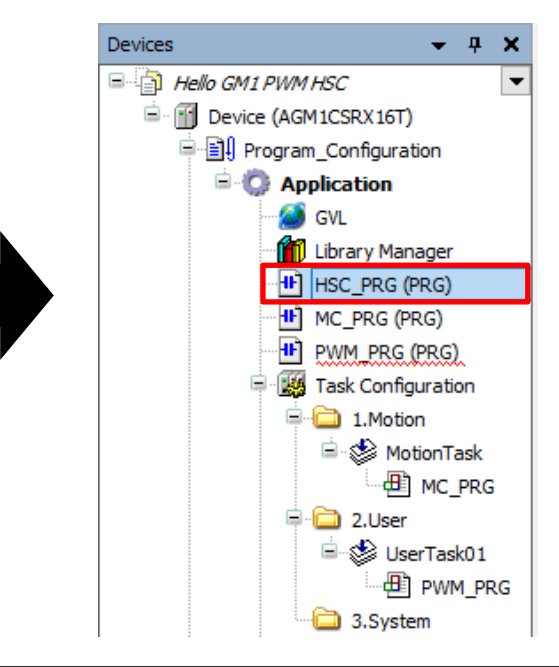

Drag and drop the **HSC\_PRG (PRG)** object added in Step 2 into **2.User**in **Task\_Configuration** to add it to the task.

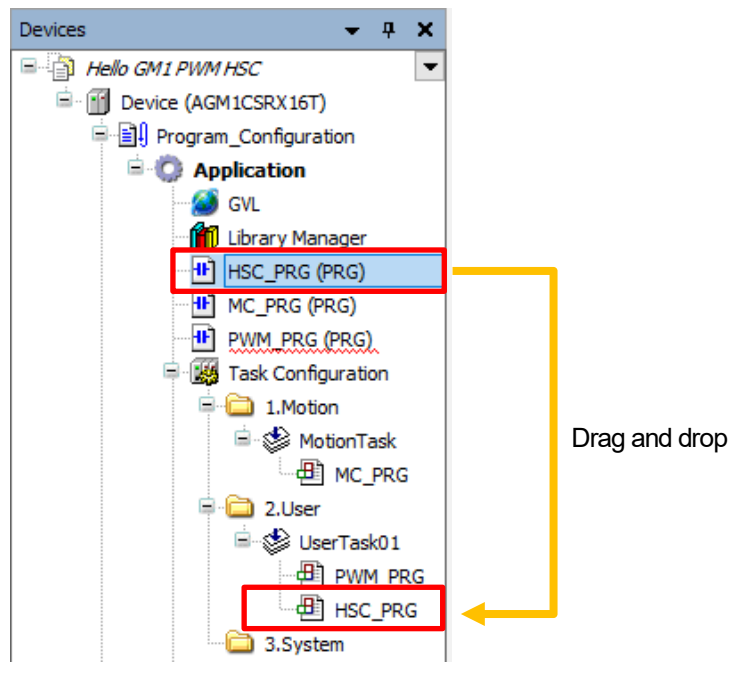

#### Step 4

Double-click **HSC\_PRG** to open the program pane.

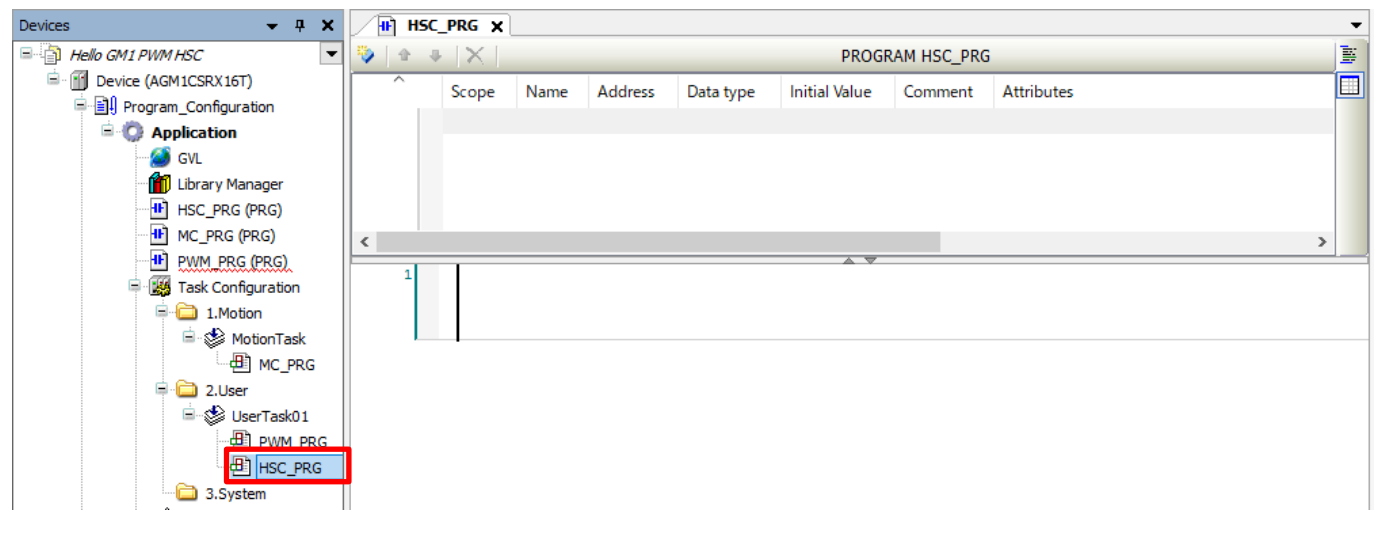

## 3.2 Programming

#### Step 1

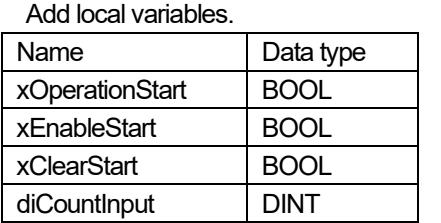

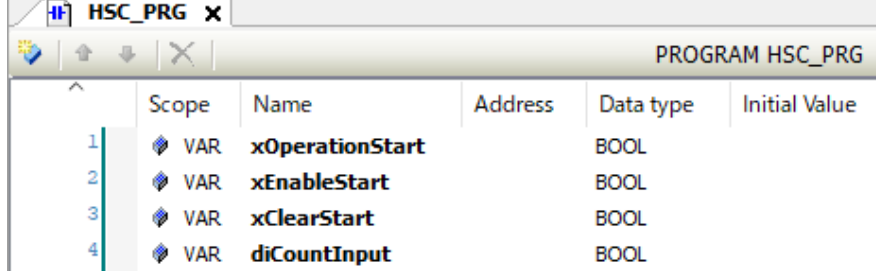

#### Step 2

Insert a normally open (NO) contact and coil into Network 1.

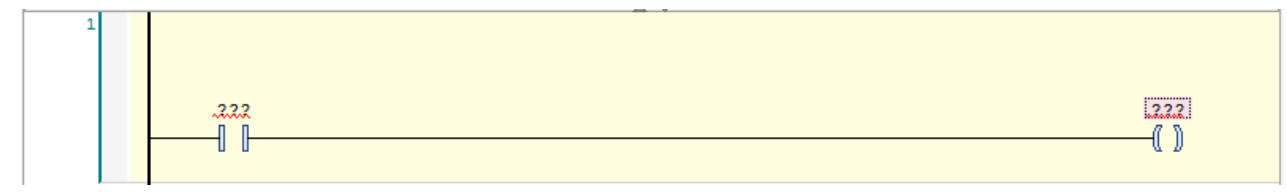

#### Step 3

 $1$ 

Use the **Input Assistant** dialog box to enter "xOperationStart" into the "**???**" position representing an NO contact. Use the **Input Assistant** dialog box to enter "xHscOperationReady" into the "**???**" position representing a coil.

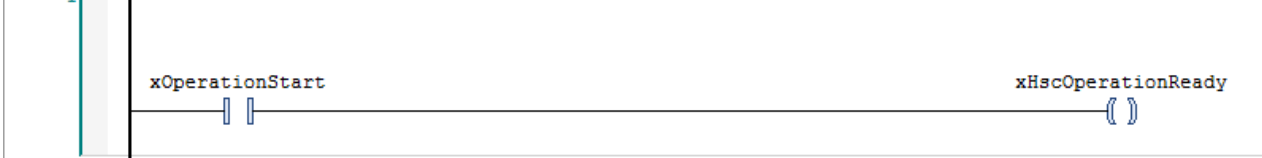

U

#### This completes the circuit for outputting an operation request to Ch0.

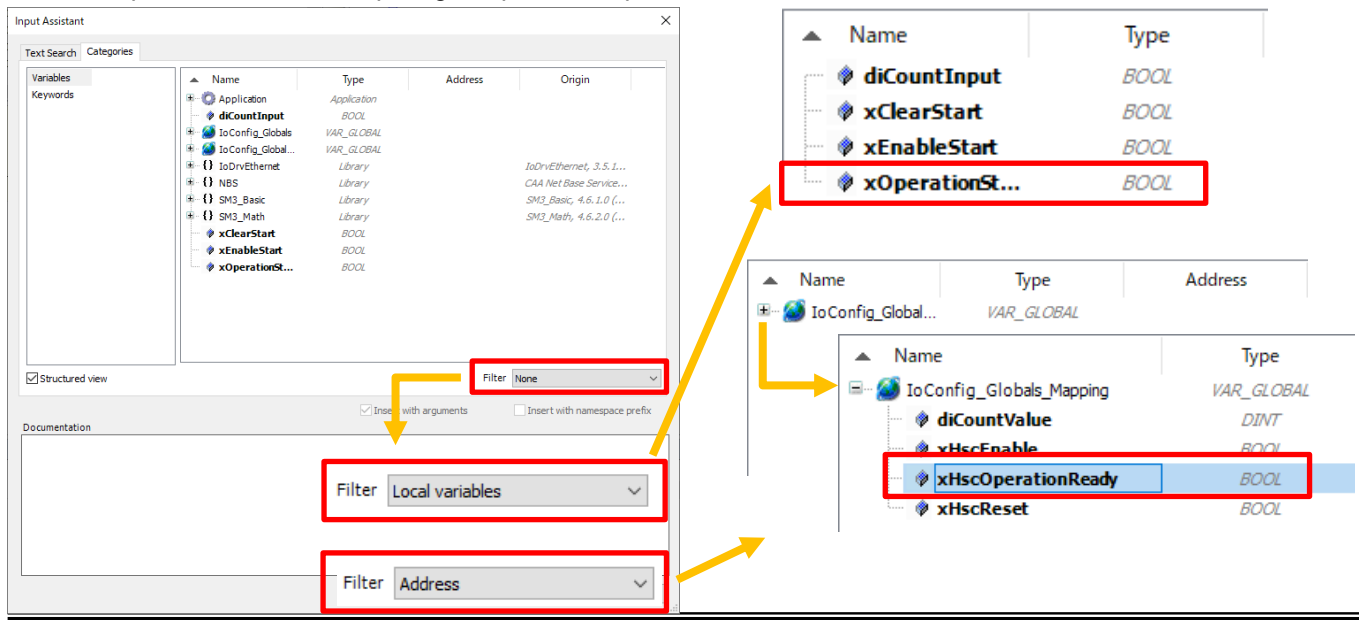

Insert Network 2 and then insert an NO contact and coil.

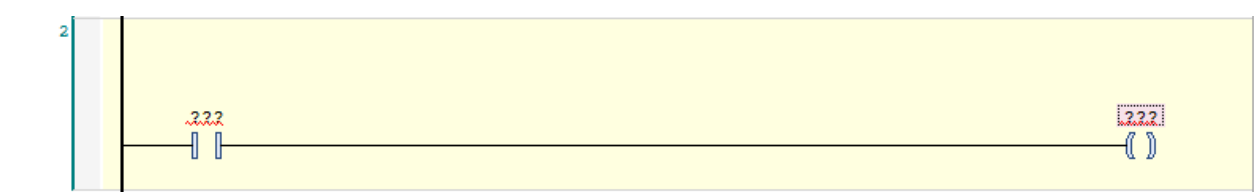

#### Step 5

Use the **Input Assistant** dialog box to enter "xEnableStart" into the "**???**" position representing an NO contact. Use the **Input Assistant** dialog box to enter "xHscEnable" into the "**???**" position representing a coil.

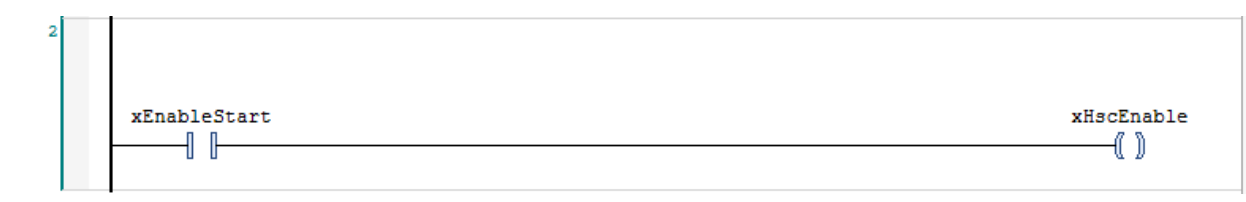

This completes the circuit for outputting an enable request to Ch0.

#### Step 6

Insert Network 3 and then insert an NO contact, coil and R\_TRIG.

The variable name of R\_TRIG is the default name in the **Auto Declare** dialog box.

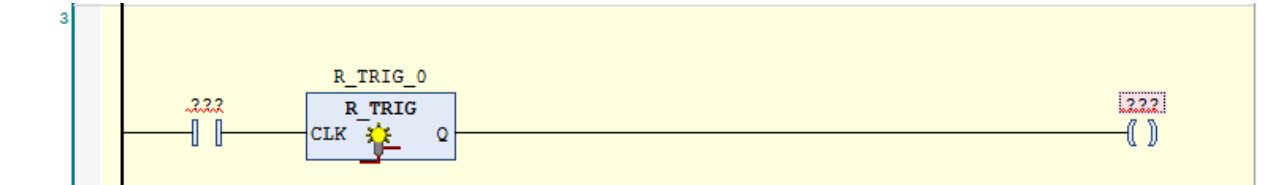

#### Step 7

Use the **Input Assistant** dialog box to enter "xClearStart" into the "**???**" position representing an NO contact. Use the **Input Assistant** dialog box to enter "xHscReset" into the "**???**" position representing a coil.

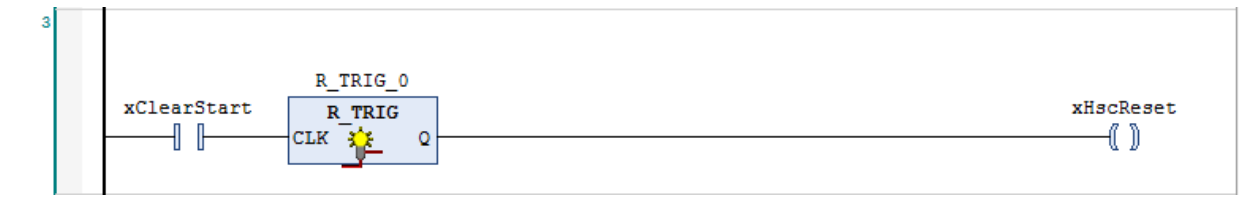

This completes the circuit for outputting a clear request to Ch0.

Insert Network 4 and then insert **MOVE**.

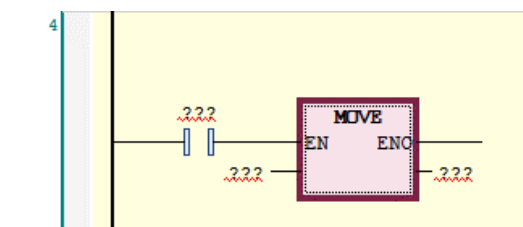

Step 9

Delete the NO contact.

Use the **Input Assistant** dialog box to enter "diCountValue" into the "**???**" position representing an input. Use the **Input Assistant** dialog box to enter "diCountInput" into the "**???**" position representing an output.

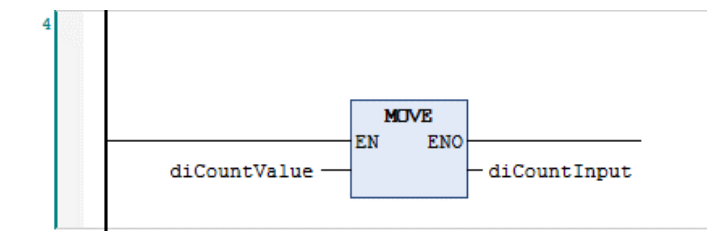

This completes the circuit for reading a count value from Ch0.

#### Step 10

This completes high-speed counter setup and programming.

Execute build in GM Programmer and make sure that no error occurs.

Perform a download on the GM1 controller and switch the operation mode to RUN.

# **4 System Operation Check**

#### Step 1

Check that the GM1 controller is in a run state and GM Programmer is in a login state.

When opening HSC PRG in POU using GM Programmer, check that monitoring is performed as shown in the figure below. Because MOVE in Network 4 is continuously executed, count values are continuously read. However, in the figure below, the values are set to 0 because count operation has not started.

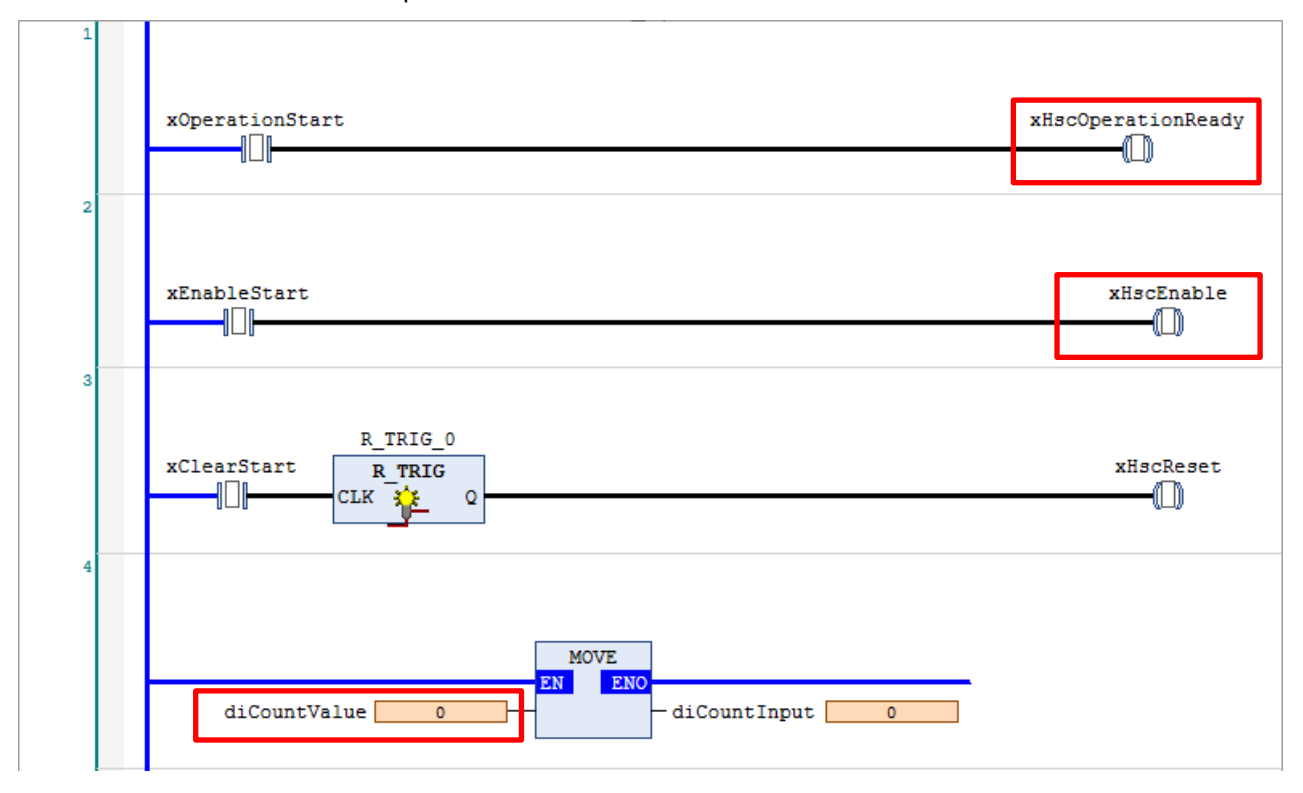

Even if the encoder is rotated in this situation, because the "Operation ready request" bit and "Count enable request" bit are set to OFF, any input from the encoder will not be accepted and the count values will not change.

#### Step 2

#### Set **xOperationStart** and **xEnableStart** to TRUE.

Setting **xOperationStart** in Network 1 to TRUE sets the Ch0 operation request bit to ON, making the count function ready for operation. At this time, the count function does not accept any inputs from the encoder.

Setting **xEnableStart** in Network 2 to TRUE sets the Ch0 count enable input bit to ON, making the count function ready for operation and accept inputs from the encoder.

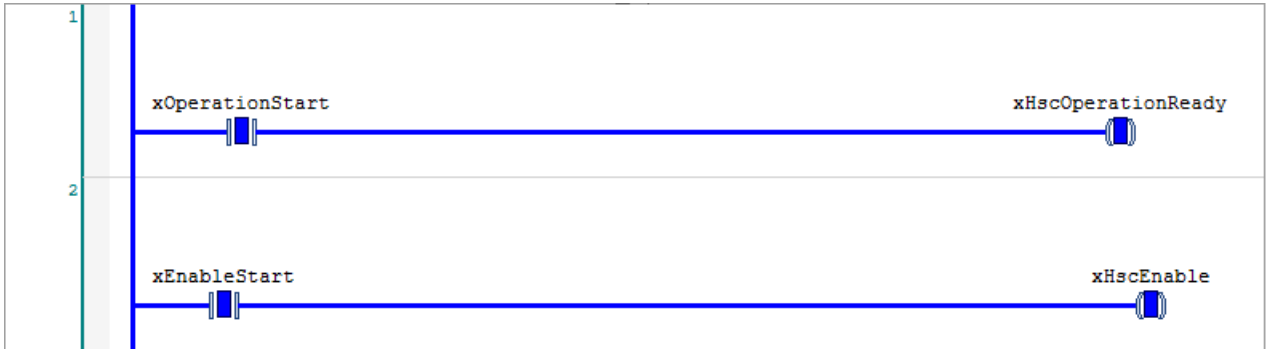

Let's actually rotate the encoder and check high-speed counter operation.

#### ◆Checking count operation

You can check that the count value increments and decrements by rotating the encoder counterclockwise and clockwise, respectively.

Let's actually check the count value (the value of **diCountValue**).

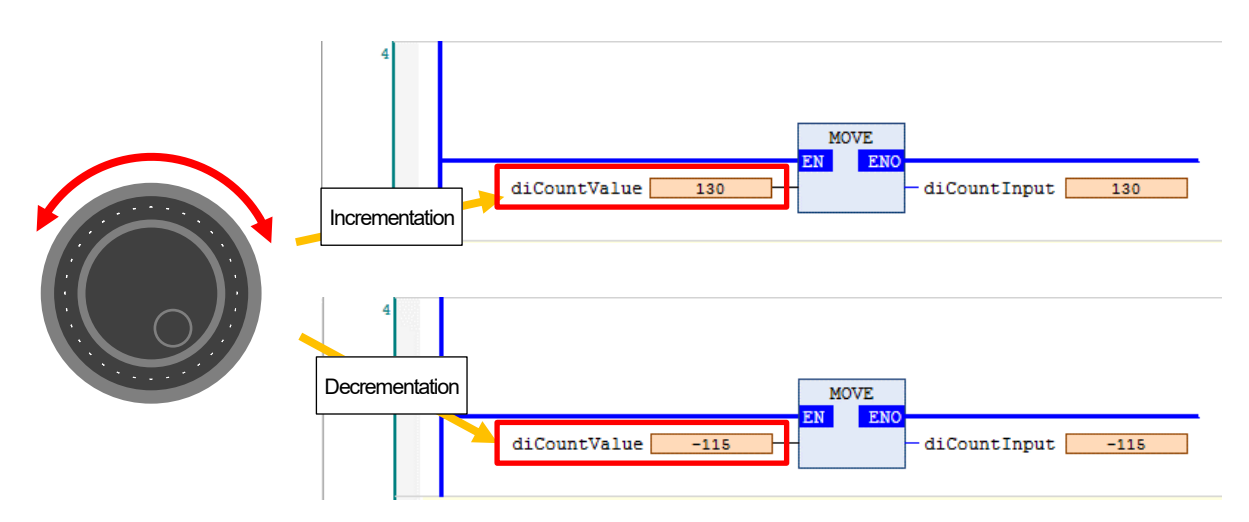

◆Checking the phase-A and phase-B indicators on GM1 controller

Check that LEDs A and B on the GM1 controller turn ON and OFF by rotating the encoder counterclockwise and clockwise, respectively.

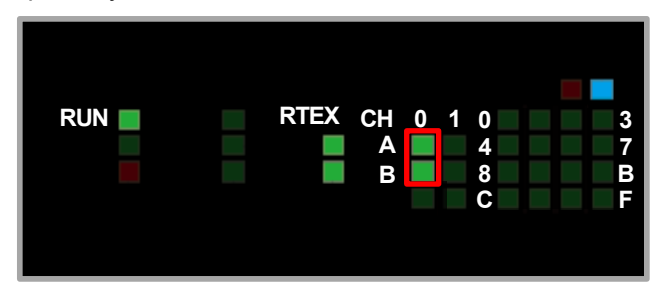

Because "2-phase input 4 multiple" is set, check that count operation is performed as below.

1 count when phase-A indicator turns ON

1 count when phase-B indicator turns ON

1 count when phase-A indicator turns OFF

1 count when phase-B indicator turns OFF

◆Checking reset operation

A request to clear the count value can be issued by setting **xClearStart** in Network 3 to TRUE. Let's check the count value by setting **xClearStart** to TRUE.

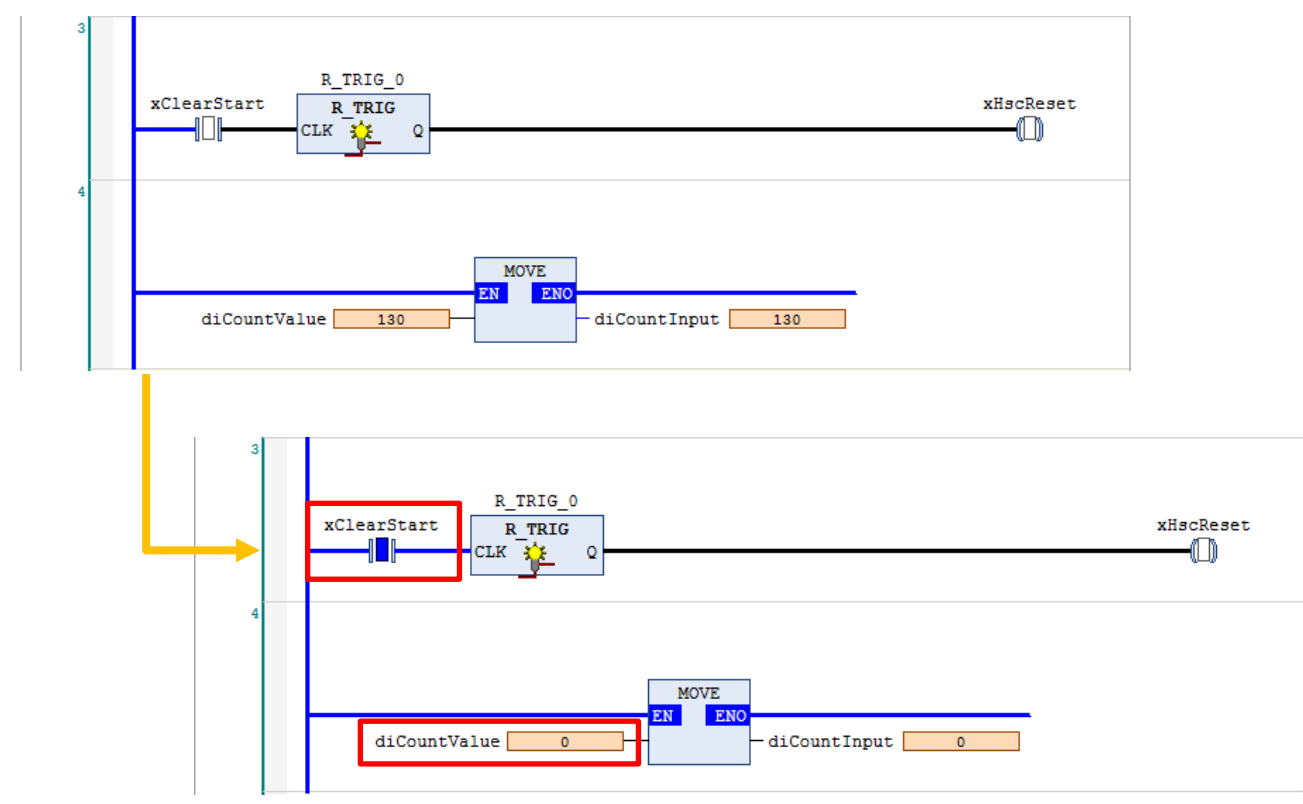

After checking is complete, set **xClearStart** to FALSE.

#### ◆Checking comparison match output

Check that Y0 turns ON as comparison match output 1 when the count value is between 100 and 200 and Y1 turns ON as comparison match output 2 when the count value is between 300 and 400.

Use the status LED indicators to check the ON/OFF status of Y0 and Y1.

Switch the setting of the LED display changeover switch and make sure that it is set to output display mode.

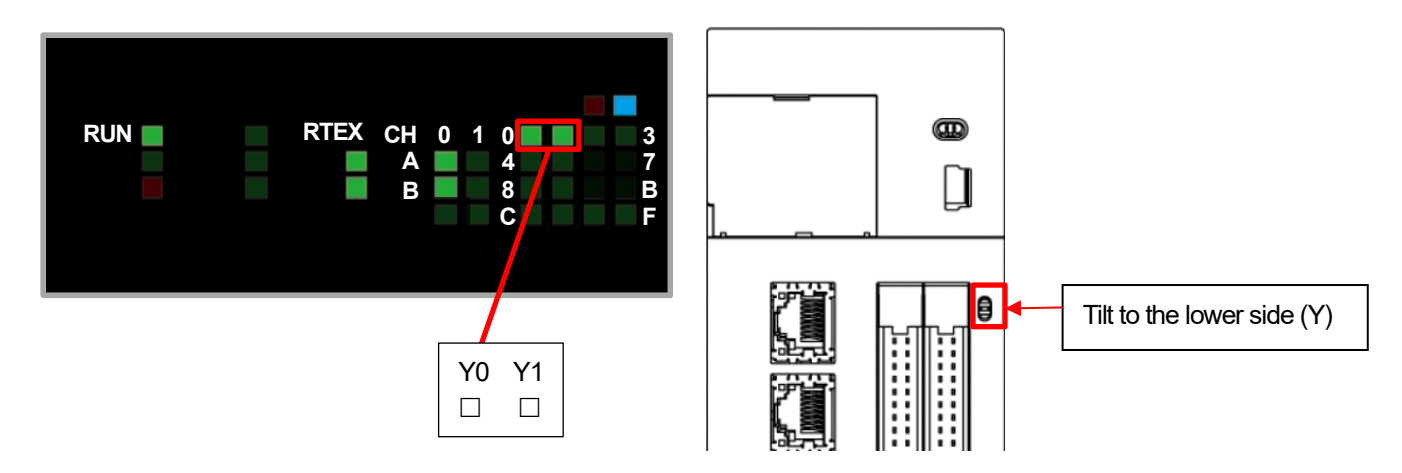

Rotate the encoder and check the status LED indicator when the count value is between 100 and 200. You can confirm that Y0 is lit.

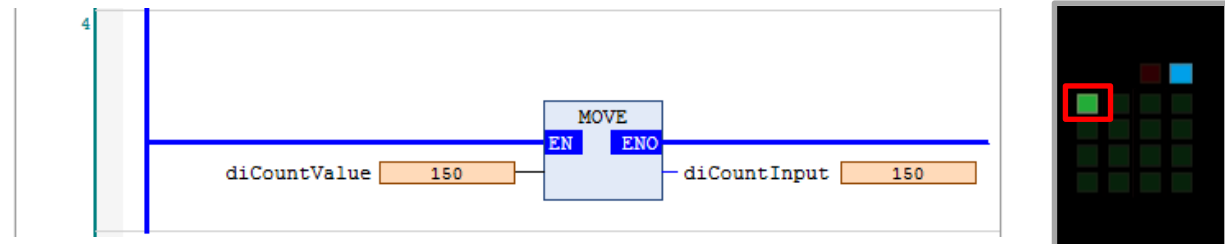

Rotate the encoder and check the status LED indicator when the count value is between 300 and 400. You can confirm that Y0 is unlit and Y1 is lit.

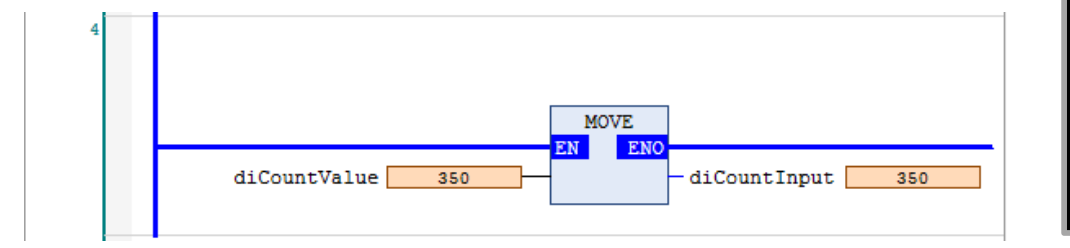

÷, Stop the counter.

Set **xOperationStart** in Network 1 and **xEnableStart** in Network 2 to FALSE.

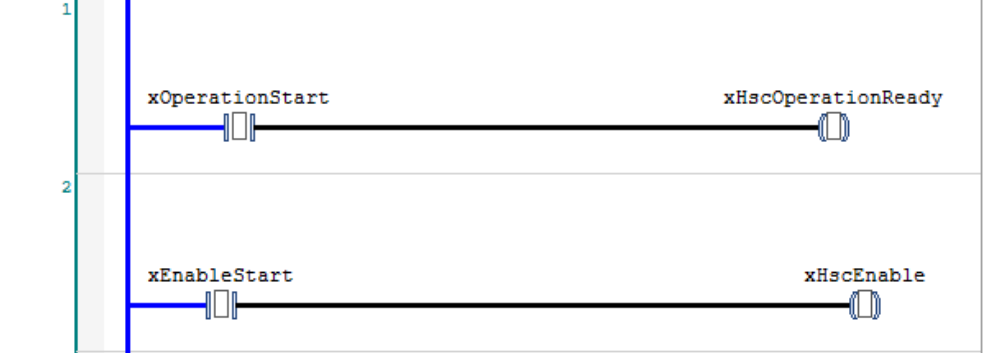

The operation request and enable request bits will be set to OFF and counter operation will be stopped. Then, even if the encoder is rotated, the count value will not be updated.

## **Memo**

Revision History

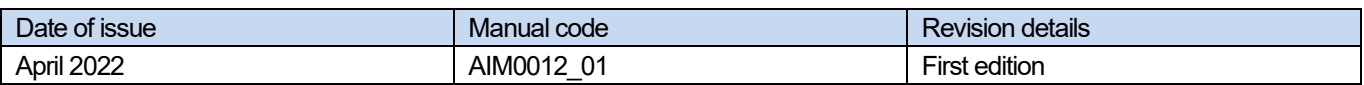

### Panasonic Industry Co., Ltd. 7-1-1 Morofuku, Daito City, Osaka, 574-0044, Japan Industrial. Panasonic. com/ac/e © Panasonic Industry Co., Ltd 2022 April 2022